# **MB91360 SERIES**  EVALUATION BOARD **STARTERKIT MB91360**

# USER GUIDE

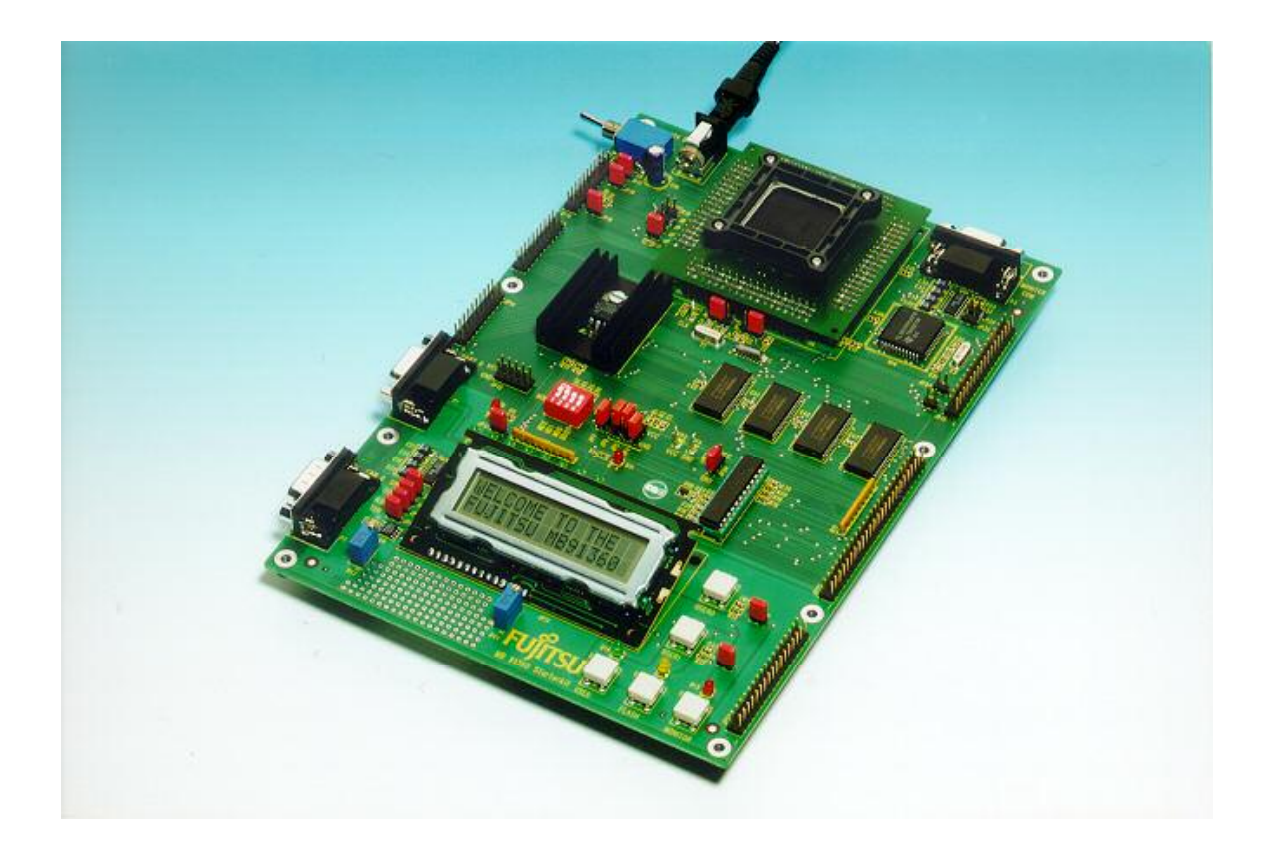

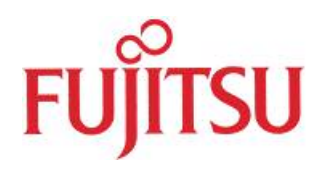

<span id="page-1-0"></span>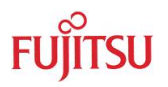

# **Revision History**

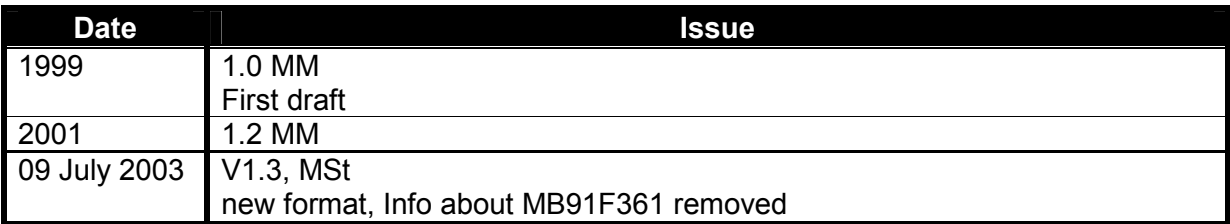

This document contains 43 pages.

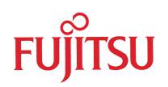

### <span id="page-2-0"></span>**Warranty and Disclaimer**

To the maximum extent permitted by applicable law, Fujitsu Microelectronics Europe GmbH restricts its warranties and its liability for **STARTERKIT MB91360 and all its deliverables** (eg. software include or header files, application examples, target boards, evaluation boards, engineering samples of IC's etc.), its performance and any consequential damages, on the use of the Product in accordance with (i) the terms of the License Agreement and the Sale and Purchase Agreement under which agreements the Product has been delivered, (ii) the technical descriptions and (iii) all accompanying written materials. In addition, to the maximum extent permitted by applicable law, Fujitsu Microelectronics Europe GmbH disclaims all warranties and liabilities for the performance of the Product and any consequential damages in cases of unauthorised decompiling and/or reverse engineering and/or disassembling. **Note, the STARTERKIT MB91360 and all its deliverables are intended and must only be used in an evaluation laboratory environment**.

- 1. Fujitsu Microelectronics Europe GmbH warrants that the Product will perform substantially in accordance with the accompanying written materials for a period of 90 days form the date of receipt by the customer. Concerning the hardware components of the Product, Fujitsu Microelectronics Europe GmbH warrants that the Product will be free from defects in material and workmanship under use and service as specified in the accompanying written materials for a duration of 1 year from the date of receipt by the customer.
- 2. Should a Product turn out to be defect, Fujitsu Microelectronics Europe GmbH´s entire liability and the customer´s exclusive remedy shall be, at Fujitsu Microelectronics Europe GmbH´s sole discretion, either return of the purchase price and the license fee, or replacement of the Product or parts thereof, if the Product is returned to Fujitsu Microelectronics Europe GmbH in original packing and without further defects resulting from the customer´s use or the transport. However, this warranty is excluded if the defect has resulted from an accident not attributable to Fujitsu Microelectronics Europe GmbH, or abuse or misapplication attributable to the customer or any other third party not relating to Fujitsu Microelectronics Europe GmbH.
- 3. To the maximum extent permitted by applicable law Fujitsu Microelectronics Europe GmbH disclaims all other warranties, whether expressed or implied, in particular, but not limited to, warranties of merchantability and fitness for a particular purpose for which the Product is not designated.
- 4. To the maximum extent permitted by applicable law, Fujitsu Microelectronics Europe GmbH´s and its suppliers´ liability is restricted to intention and gross negligence.

### **NO LIABILITY FOR CONSEQUENTIAL DAMAGES**

**To the maximum extent permitted by applicable law, in no event shall Fujitsu Microelectronics Europe GmbH and its suppliers be liable for any damages whatsoever (including but without limitation, consequential and/or indirect damages for personal injury, assets of substantial value, loss of profits, interruption of business operation, loss of information, or any other monetary or pecuniary loss) arising from the use of the Product.** 

Should one of the above stipulations be or become invalid and/or unenforceable, the remaining stipulations shall stay in full effect

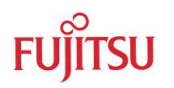

# **Contents**

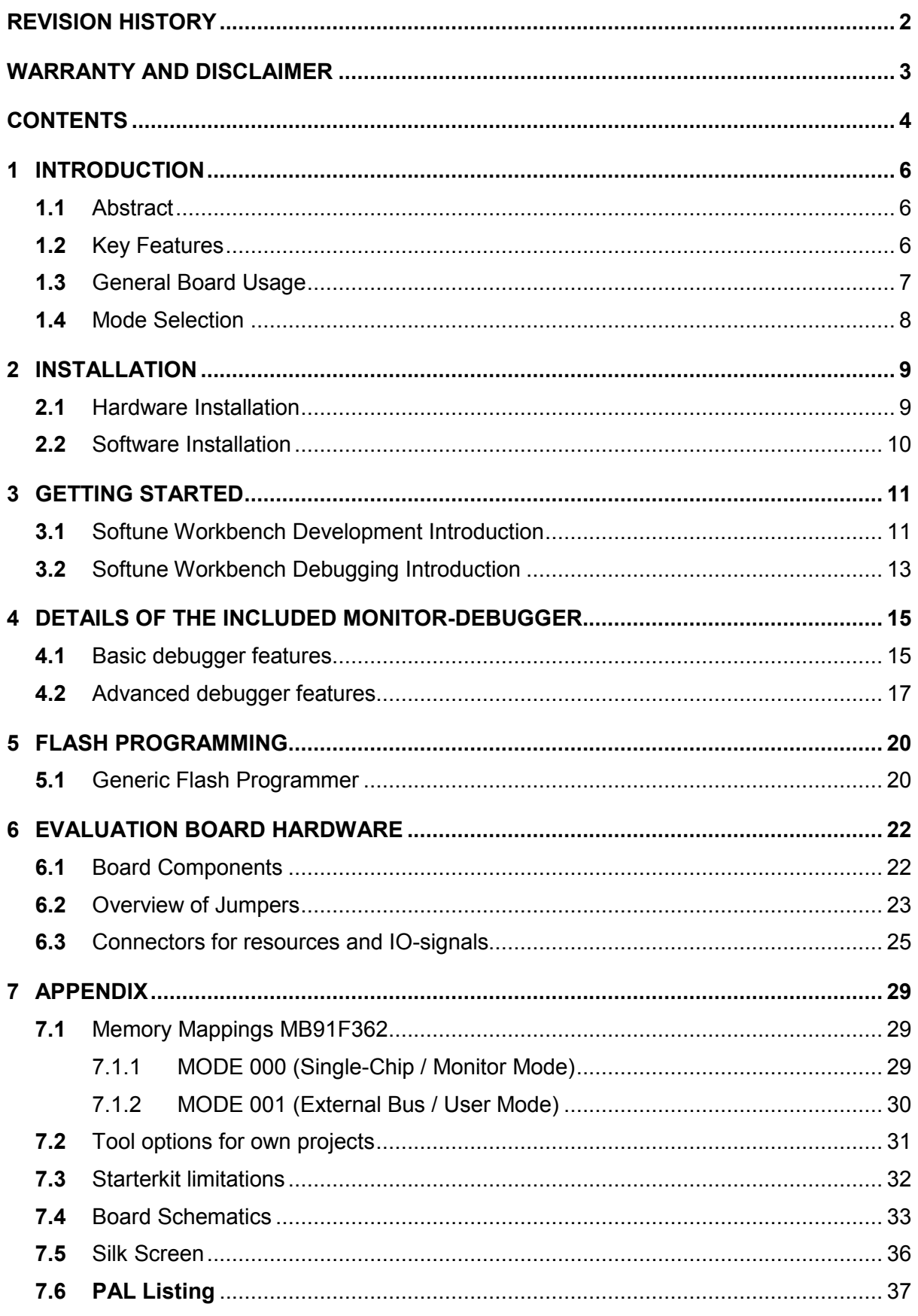

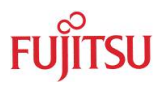

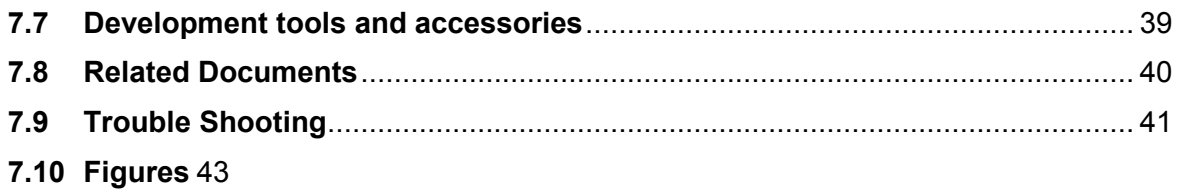

**7.11 [Tables](#page-42-0)** [43](#page-42-0)

<span id="page-5-0"></span>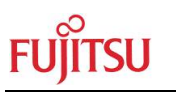

# **1 Introduction**

### **1.1 Abstract**

The Fujitsu MB91360 evaluation board is a stand-alone application board that makes it easy to evaluate and demonstrate almost all features of the MB91360 microcontroller series. Along with the supplied Windows-based development tools, it can be used as a system for user program developments.

The board can be configured as a target for the MB91360 emulation-system or as a standalone evaluation unit. When using the system in stand-alone mode, a monitor debugger is available to allow high-level debugging using Softune Workbench.

All peripheral functions are available on external pin-headers in order to design and test user applications cost- and time-effectively. For some resource functions, additional hardware is already present on the board (e.g. CAN- and UART-transceivers, LEDs, Buttons, etc).

The included Windows-based Software "Softune Workbench" is an integrated front-end for development and debugging. It allows fast development of "ANSI C"-based applications for the evaluationboard. To get started quickly, a number of example projects and templates are available.

Related documents such as "MB91360 Hardware Manual" are available and should always be used in addition to this manual (see appendix).

### **1.2 Key Features**

- ▶ Footprint QFP208 (0.5mm pitch) + socket for MB91F362 (or emulation socket), surrounded by headers for test-pins etc.
- ▶ 4MHz and 32kHz crystal
- DC Power-supply circuit (incl. testpins for Vcc, GND, LED and switch)
- ▶ 512kB external SRAM available for user code and data
- ▶ External 16550 UART (supports transfer-rates up to 115.2 kBaud)
- ▶ 22V10-PAL for various control functions
- < Resets ("Monitor"=Start monitor mode, "User"=exec user program from external RAM, "Flash"=exec user program from flash-ROM)
- < MAX232 + DB9 (female) connectors for monitor and internal UART
- ▶ CAN tranceiver and DB9 (male) for internal CAN0
- External Interrupt 0 and 1 connected to buttons for user interaction
- < Various jumpers for individual configuration
- ▶ 2x16 char LCD (on Port G)
- $\triangleright$  8 LEDs (on Port J)
- External bus and all resources logically grouped on pin-headers

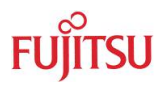

- <span id="page-6-0"></span> $\triangleright$  Area for extensions (2.54mm grid)
- ▶ Standard Euro-format (16x20 cm)
- ▶ Built-in monitor debugger (in Flash)
- < Software includes Softune Workbench, a set of tools (e.g. flashloader) and example projects.

### **1.3 General Board Usage**

The MB91360 Starterkit can be used as stand-alone evaluation board or as a target system for the MB2197-01 In-Circuit-Emulator.

To use the board as stand-alone evaluation board, a pre-programmed flash device (MB91F362 with monitor software) must be present inside the QFP-208 socket. The chip will use the built-in monitor to handle communication with the PC and makes use of the 512k SRAM onboard as program-memory for user's application. This manual explains how to use the MB91360 Starterkit as a stand-alone evaluation board.

To use the board as target for the In-Circuit-Emulator, unscrew the socket and remove the MB91F362 from the socket. Be careful not to bend any pins of the chip! Using a vacuum chip-handler is highly recommended.

Then mount the emulator probe-cable on top of the QFP-socket. Use the provided screws and make sure the cable has the right orientation. Follow the emulator set-up manual on the CD-ROM for any further steps.

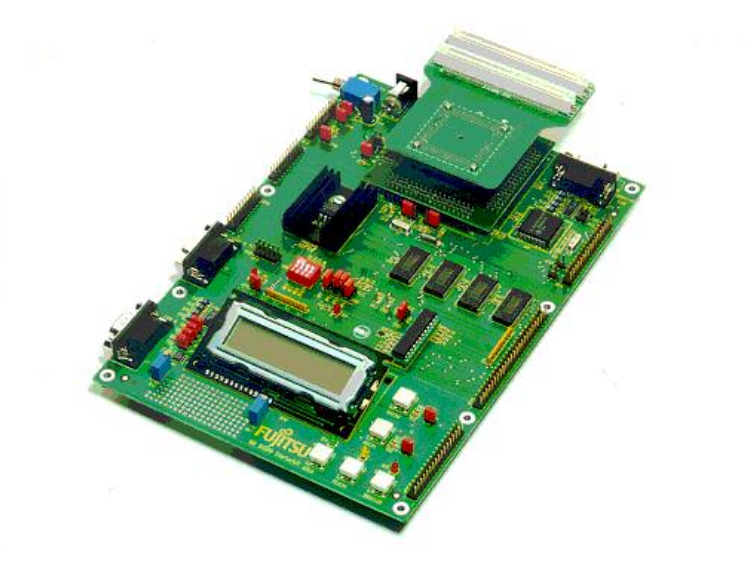

**Figure 1: Using the Starterkit as target board for the ICE** 

<span id="page-7-0"></span>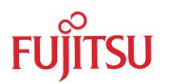

### **1.4 Mode Selection**

The board has three different "modes", which are represented by the three reset-buttons "USER", "FLASH" and "MONITOR".

By default, the board will startup in the "MONITOR"-mode, which automatically invokes the debugger kernel. The board now can communicate with Softune Workbench. This means, any application can be downloaded and debugged with all provided features such as breakpoints, watches, single step etc. (see chapter "Softune Debugging Features").

Once any code has been downloaded to SRAM, the application can also be executed directly from a "USER" reset. The application will run without any intervention from the host (e.g. breakpoints). This mode should mainly be used to test the application before programming the entire contents to flash.

If finally the application has been transferred to flash-ROM, execution can start from the flash-ROM using the "FLASH"-reset. This is the stand-alone mode for any user application. As a last step, the board can be configured to start directly in the "FLASH"-mode after power-on (by jumper JP34). This allows creating of a "real" stand-alone application.

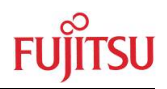

# <span id="page-8-0"></span>**2 Installation**

### **2.1 Hardware Installation**

What you'll need :

- ▶ Host : IBM(-comp) PC with Windows 9x or Windows NT ; 1 COM-port
- Power Requirements: A power supply, capable of supporting 9-12V DC at about 500 mA. Note that the power connector must be + at the shield and - in the centre. Power supplies are available from Fujitsu.
- ▶ RS232 : An 'extension' (1:1) RS232 cable with DB9 m+f connectors

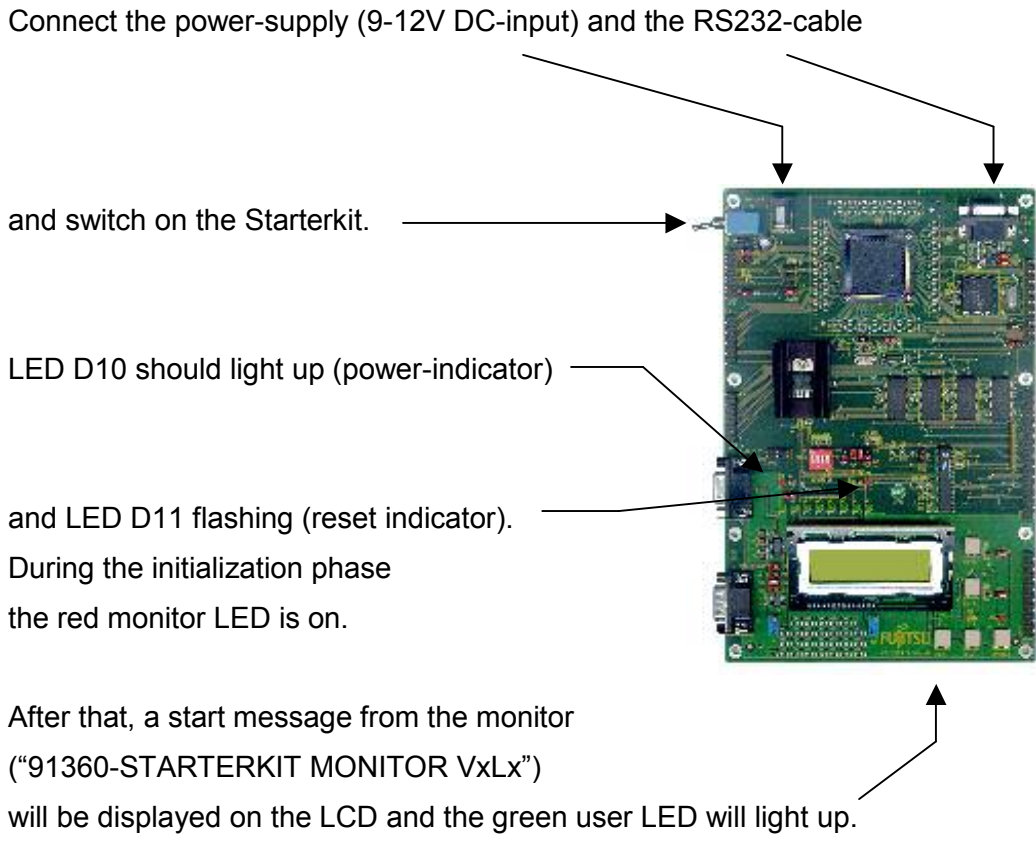

The board is now ready to use.

<span id="page-9-0"></span>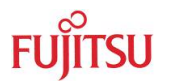

### **2.2 Software Installation**

Insert the provided CD-ROM, browse to the installation page and select the Installation option for Softune Workbench. Follow the instructions to unpack and install Softune Workbench for FR ,as well as some example projects and additional tools for the MB91360 Starterkit. It is recommended to use the default installation path C:\Softune.

After the installation, you will find all language tools, the IDE and other system files within the directory Softune\Bin. Samples for the Starterkit can be found in the \smplFR directory. The \tools directory contains additional software tools (flashloader etc.).

Execute "FR Family Softune Workbench" from your Start-Menu.

If any errors occur during installation, remove any previous versions of Softune Workbench from your PC and retry. Make sure you have enough disk space available and you have a supported Windows OS installed. For more information see the provided installation information and last-minute information.

Refer to the getting started session (next chapter) for more details on how to use Softune Workbench for developing and debugging.

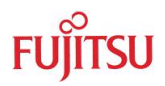

# <span id="page-10-0"></span>**3 Getting Started**

Make sure you have Softune Workbench for FR installed on your PC and the evaluation board is ready to use. For details refer to the Hardware and Software Installation chapters. This chapter uses the available examples to illustrate some features of Softune Workbench.

### **3.1 Softune Workbench Development Introduction**

Start Softune Workbench. Select "File – Open Project" to load the first example "LEDdemo1.Prj". In the project tree on the left side, you can open the "source"-folder which contains the source-files registered to this project. A double-click on one of the files will invoke the built-in editor, which supports syntax-highlighting, tags and various other functions.

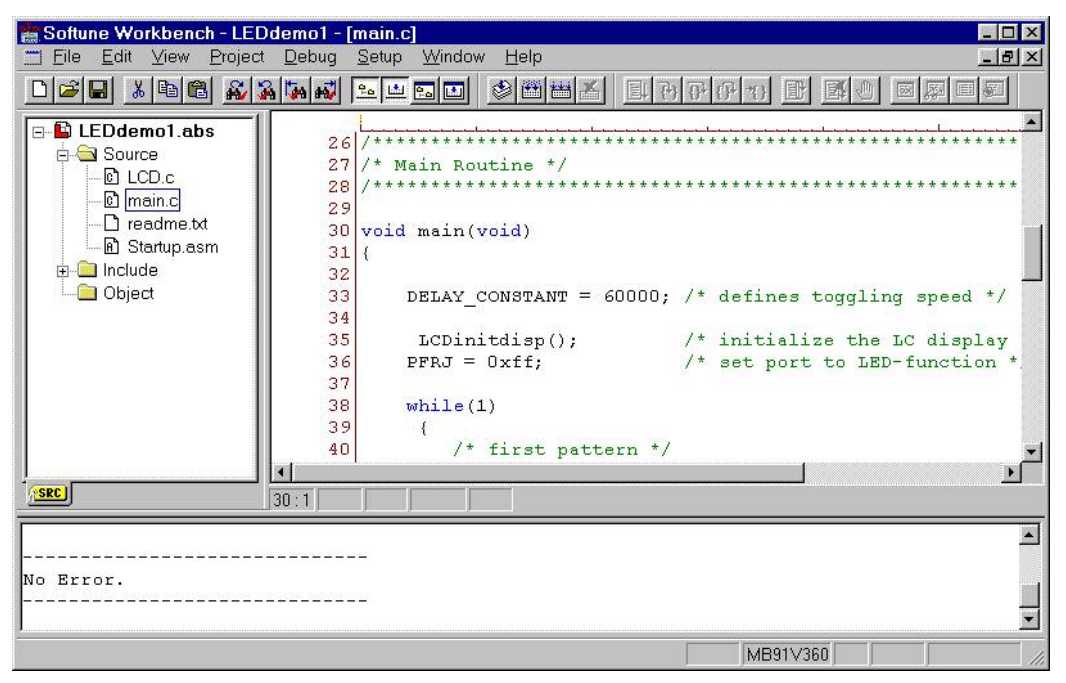

**Figure 2: Softune Workbench Editor** 

You may customize the editor by a right-click on the editor window.

Whenever you make changes to your source-files, you have to re-compile and link the related files to produce a valid loadmodule (ABS-file). This is done using the MAKE-function. MAKE invokes the assembler, C-compiler and linker for FR whenever necessary (only the changed files will be re-compiled).

If you wish to re-compile the entire project regardless of any changes, you can use the BUILD-function. To check for syntax-errors on a specific source-file, use the COMPILE/ASSEMBLE function.

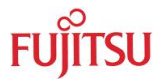

These three functions are available on the button-bar or from the main menu (Project – Compile / Make / Build / Abort).

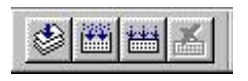

Click on MAKE or BUILD. Messages from the individual language tools will be fed into the output window at the bottom of the main screen. If the tool chain (C-compiler  $\rightarrow$  Assembler  $\rightarrow$  Linker) was completed successfully, the message "No Error" will appear.

If you get any errors during compilation, an appropriate message will be generated. Try this with a simple syntax-error (e.g. delete a semicolon ";" from the end of a C-line) and click on MAKE again. You will now see a message like this:

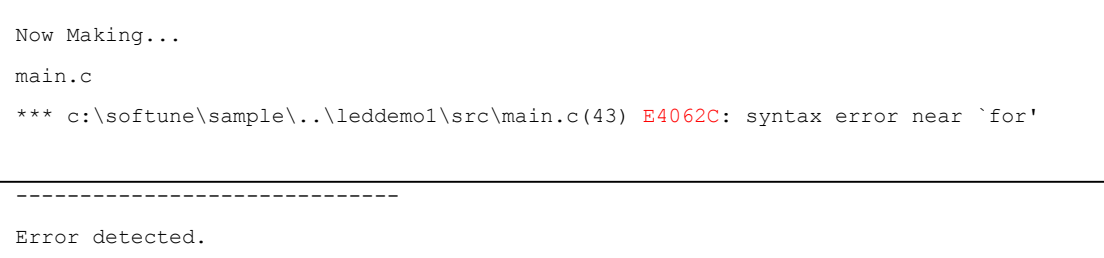

------------------------------

To locate the position in the source-file, where the error has occurred, double-click on the message. The editor will open the appropriate source-file, indicating the error highlighted in red, depending on the customise settings of the editor. Correct the error and re-compile the project as explained above.

If more errors occurred, you can go through the error list step by step using the menu "Edit – Top/Previous/Next/Bottom Error" or using the appropriate buttons which have the same functions:

# $2$   $5$

 To get on-line help about a specific error, select the error message and press F1. In many cases, you can get some useful hints how to solve the problem. Of cource, you can also use the HELP-menu anytime during development or debugging.

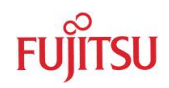

### <span id="page-12-0"></span>**3.2 Softune Workbench Debugging Introduction**

Whenever you have successfully created a valid load module, you may switch from the development mode to the debugging mode of Softune Workbench.

Basically, there are 3 types of debugging systems supported :

- 1. The software simulator: This type of debugger is always present and does not require any special hardware extensions. The simulator will cover the FR-core features, but no peripheral functions. Therefore, you can use the simulator to verify program flow, check for dynamic errors, look at the generated assembler code and so on.
- 2. The monitor debugger: This debugger type requires an evaluation board like the MB91360 Starterkit connected to one of the COM-ports of your PC. Therefore, make sure you have the evaluation board connected and powered-up as described before. Explanations in this manual refer to the monitor debugger only.
- 3. The emulator debugger: The in-circuit-emulator (ICE) is a system, which allows a connection to any target system using a probe-cable. The appropriate system for the MB91360 series is the MB2197-01 system. More information about this system can be found on the Fujitsu Micros CD-ROM or on our website.

Which debugger is used for the actual project can be configured in the "Project – Setup – Debug" menu:

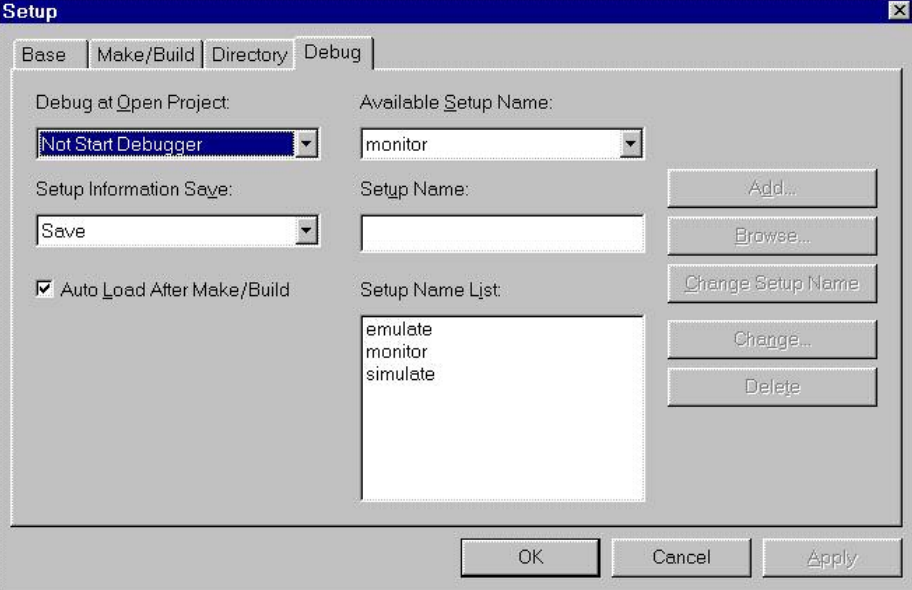

Always verify the settings before you start debugging a new project ! The current "setup" is indicated by the selected item in the "Available Setup Name" dropdown-box. The provided examples contain 3 setups (simulate, emulate and monitor). Ensure "monitor" is selected.

Click on "monitor" in the "Setup Name List" and click "Change". A debug setup wizard will appear to guide you through the possible settings.

Make sure you are using the right COM-port number and Baudrate !

The default-settings for the monitor-debugger are fixed to :

COM-Port1 and 38400 Baud. Change the settings if necessary.

<span id="page-13-0"></span>If these settings are correct, start the debugger using "Debug – Start Debug". You should see a progress bar indicating the download process.

If nothing happens, there will be an error message after some time ("Invalid communication status"). Double-check the settings again as explained above. Also make sure the evaluation-board is powered on, ready to use and the RS232-cable is connected properly. Also see the trouble-shooting section in the appendix.

 $\mathbf{I}$ 

After starting the debugger, additional windows will appear which contain

locate-arrows for each (possible) source-line, the original source-code,

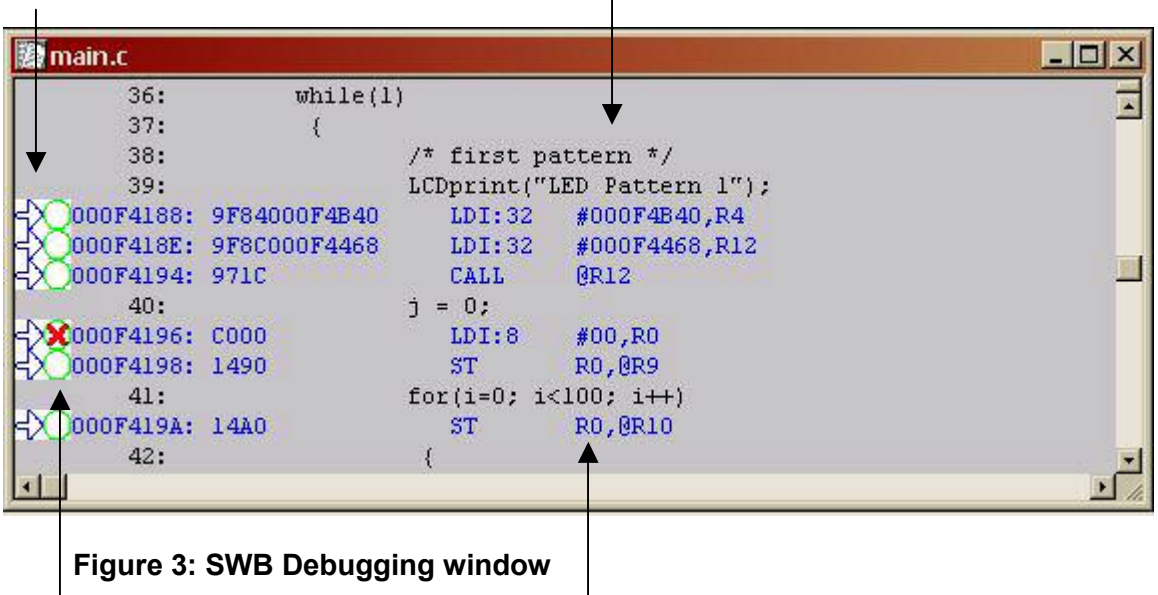

breakpoint-indicators and the assembler code (in "mixed view"). The actual program position will be indicated by a yellow line.

 You can choose "mixed view" from the context menu (right-click) to display source and assembly code at the same time. To easily locate the actual line, use "go to current" !

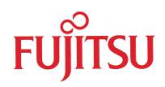

# <span id="page-14-0"></span>**4 Details of the included Monitor-Debugger**

### **4.1 Basic debugger features**

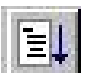

GO: Executes the program continuously from the memory location pointed to by the current program counter (PC) until a termination factor occurs.

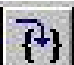

STEP IN: Executes the program stepwise according to the listing in the source window (steps in C- or ASM). Note that Interrupts are disabled during step execution !

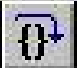

STEP OVER: Executes the program stepwise except call-instructions (which will be executed until return). Interrupts are not disabled during a continuous CALL...RETURN execution.

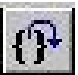

STEP OUT: Executes the program continuously to the parent function (until RETURN). Interrupts are enabled. Note, that debug information is required for this function.

EXECUTE UNTIL CURSOR: Automatically sets a breakpoint at the actual cursor position and executes continuously until this breakpoint, which will be deleted afterwards.

Each valid code line in a debugger window automatically has a locator (blue arrow) and a breakpoint-option (circle). Note that some C-lines may not be displayed with locators and breakpoints, because the compiler has created "optimized" assembler-code. Select "mixed view" in order to check the compiler output.

Instead of single-steps, you may also use the arrows to directly execute your program until a certain line of your source-code :

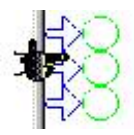

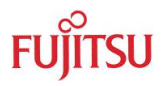

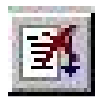

**ABORT:** Forcibly terminates execution.

*CAUTION:* This function can be used in single code line operations only (example: for  $(k=DELAY$  CONSTANT;  $k>0$ ;  $k--$ ); ) !!

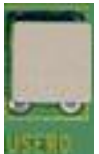

To abort continous execution on the Starterkit, you have to use an external interrupt. All examples provided use the "USER0"-button for this purpose. If you wish to use the "USER0"-button for *Abort*, make sure you have the ABORT-option in STARTUP.ASM enabled :

#define ABORT 1

**The USER0-button is an external interrupt source which will be initialized at the highest** priority. In the interrupt service routine (located in STARTUP.ASM) you will find a software trap (INTE), which will force the debugger to stop at this specific point. You may use traps also to intentionally stop in your code for debugging purposes.

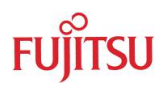

### <span id="page-16-0"></span>**4.2 Advanced debugger features**

### **TOGGLE BREAKPOINT:** Sets or deletes breakpoint at the current source line *or :*

To set or delete a breakpoint, click the circles at the beginning of a source-line. A indicates an active  $\blacktriangleright$ akpoint. Hit "go" to execute until this line. A list all breakpoints can be found under the "Debug – Breakpoint" menu. 255 Software-Breakp<del>onit</del>s (using TRAP replacement) are possible.

 To set breakpoints at positions which are currently not visible (e.g. because the sourcewindow of that module is not open), you can also enter a symbolic label directly in the "Breakpoint" menu. Example: Enter "main" in the address-field and confirm. The new breakpoint will automatically be assigned to the address of the "main()"-function.

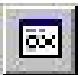

**REGISTER WINDOW:** Displays the CPU-register window. Updated registers appear in red. *Setup* in context menu defines which Registers should be displayed.

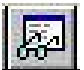

**WATCH WINDOW:** Displays the current variables to "watch". Double-click on any variable in your code then specify *watch* in context menu to add to watch window. All listed variables in a watch window can be displayed in any number format. Use *Edit* to directly change the contents.

Example: Open the Leddemo1-Project and execute until you see the first LED-pattern. Then double-click on PDRJ in the debugger-window and select "watch" in the context-menu. The watch-window will appear and PDRJ will be added to any existing variables. Select PDRJ in the watch window and choose "Edit". Enter any value and confirm. You will now see the (8-Bit) value displayed on the LEDs directly as binary code. This is because PDRJ is the output latch of the LED-port (J).

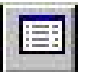

**MEMORY WINDOW:** Displays memory areas in various formats defined by *Setup* (context menu). Changing of address/data is possible when debugger is not executing.

Note : If you make changes to the ROM-area (080000..0FFFFF) it can affect the currently loaded program !

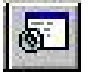

**DISASSEMBLER:** Disassembles the contents of the code memory beginning from actual PC position and displays the result in a separate window. Individual assembler-lines can be changed using the "inline assemble"-function.

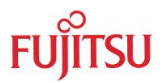

**DEBUG - STACK:** Displays the current stack contents in terms of function calls. Parameters, if any, are given in brackets.

**DEBUG - VECTOR:** Reads out and displays the actual interrupt-vector table. Use the "jump" function to display any code areas pointed to by an interrupt vector (e.g. interrupt service routines used in your program).

**DEBUG - CALL:** This function can be used to "call" any routine defined in your code when the debugger is halted.

Example: Enter "LCDprinthex(0x1234,4)" from any example project. The number 1234 will appear on the LCD. The function-call will be terminated by showing the result (here : none). You may restore the debugging context by "Clear call" if execution was stopped during the function-call. Note that this example assumes that "LCDinitdisp" was executed before.

**DEBUG – LOAD TARGET FILE:** Starts a new download of the current load module (ABS file). Usually this function will be executed automatically after starting the debugger (defined in debug settings; see "Project-Setup-Debug"). However, this function can be useful to reinitialize the debugger for the current debug session.

**VIEW - SYMBOL:** This function displays all (global) symbols of the current project. Information about the type (char, integer etc.) and the location (address in RAM or register) can be shown using "detail".

**VIEW - LOCAL:** Similar to View-Symbol, but only local variables of the current function are shown.

**VIEW - COMMAND:** From this window, the debugger can be controlled using a command line input. All GUI functions are available as individual commands.

Examples :

go step examine PDRJ set break main Dump/Halfword 100000..1000ff

Shortcuts to complex commands can be defined ("alias") and parameter strings can be substituted by variables.

Example: candump = Dump/Halfword 100000..1000ff

A set of commands can be combined to a "macro". Aliases and macros can be defined using the command window context menu.

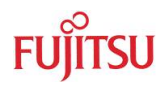

Example: restart: set register PC=1f4000 set break main go

In order to document or save debugging details such as memory contents, all outputs fed to the command console can be written to a file ("logging").

A whole "program" of commands (incl. flow control) can be written to a PRC-file and executed. Procedure-files are simple text-files with the extension ".PRC" and can be created by the Softune Workbench editor or any other text editor. To execute a procedure-file, use the command window menu or the "file-open" menu during debugging.

**C** Procedure-files can be very helpful to automatically configure the debug-environment, perform automated tests (e.g. when a new C-module has to be tested) or to enhance basic emulator functions such as breakpoints. Using a procedure file, breakpoints can be dynamically defined depending on program conditions. See the "Command Reference Manual" (on-line help) for detailed information about the available command and parameter syntax.

<span id="page-19-0"></span>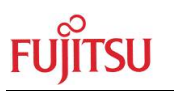

## **5 Flash Programming**

Whenever your application has been developed, debugged and tested as explained in the last chapter, it can be programmed to the internal flash ROM using the "MB91360 Flash Programmer". This tool is a general flash programming utility, which allows programming the internal flash ROM without any restrictions given by the starterkit.

### **5.1 Generic Flash Programmer**

The tool "MB91360 Flash Programmer" is a general flash programming tool which does not take care of the special features of this Starterkit. Therefore, it should be used to re-program the monitor-kernel. On the CD-ROM, you will find some kernel files (MHX-format) which are fixed for various baud rates. Make sure, you have the latest version available!

The tool can also be used to program any applications directly (without the possibility to have any debugging functions later on). In this case, the evaluation board will act as a target system only.

CAUTION: Take special care not to write anything to location 0FFEF4, the "security vector". If you do, you will not be able to re-program the device ever again! See the hardware manual for details!

Make sure you have installed the Flash Programmer from your CD-ROM. The package includes the executable (Flashprg.exe) as well as some binary files (Brloadxx.bin) and a user's guide (Flashprg.pdf).

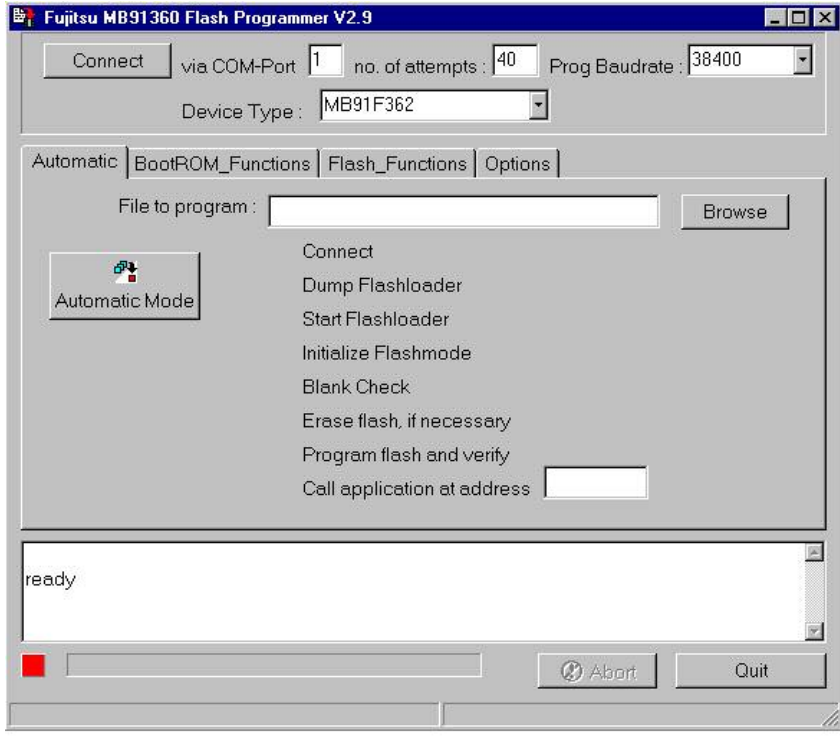

### **Figure 4: MB91360 Flash Programmer**

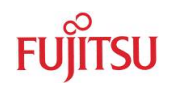

Follow these steps to use the MB91360 Flash Programmer :

- 1. Be sure to have the starterkit in Monitor (single-chip) mode. Check the position of the jumpers and dip-switches onboard according to table1.
- 2. Connect the RS232-cable from any PC-COM-port to "UART0" (female UART connector on the left side of the Starterkit - do NOT use the monitor COM connector!).
- 3. Specify a (hex-)file in the "file to program"-field (use the browse-button to select). This file must be a converted linker output file from Softune in the Motorola Hex-Format "\*.MHX" (for programming your own applications, be sure to have the load module converter started in Softune Workbench to generate MHX-files !). For kernel updates, select a MONxxx.MHX-file (xxx is the Starterkit-baudrate. E.g. : MON115.MHX is the kernel for 115200 Baud).
- 4. Specify the COM-port and the desired baud rate for programming.
- 5. Click on Automatic Mode and press monitor reset on the Starterkit. The programming sequence will be executed automatically.

CAUTION : DO NOT INTERRUPT THE FLASH PROGRAMMING OR CUT OFF THE POWER DURING PROGRAMMING !

IT CAN DAMAGE THE FLASH ROM PERMANTENTLY !!!

- 6. After a successful programming procedure, hit monitor reset to re-initialize the Starterkit and close the program. Do not forget to plug the RS232-cable back to "Monitor COM" if you want to use the monitor debugger again.
- The Flash Programmer uses the internal Boot-ROM functions instead of the monitor kernel for flash programming.

For more information and trouble shooting, see the "MB91360 Serial flash programmer user's guide" (Flashprg.pdf) which is included in the installation.

<span id="page-21-0"></span>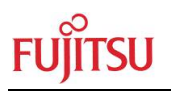

# **6 Evaluation Board Hardware**

### **6.1 Board Components**

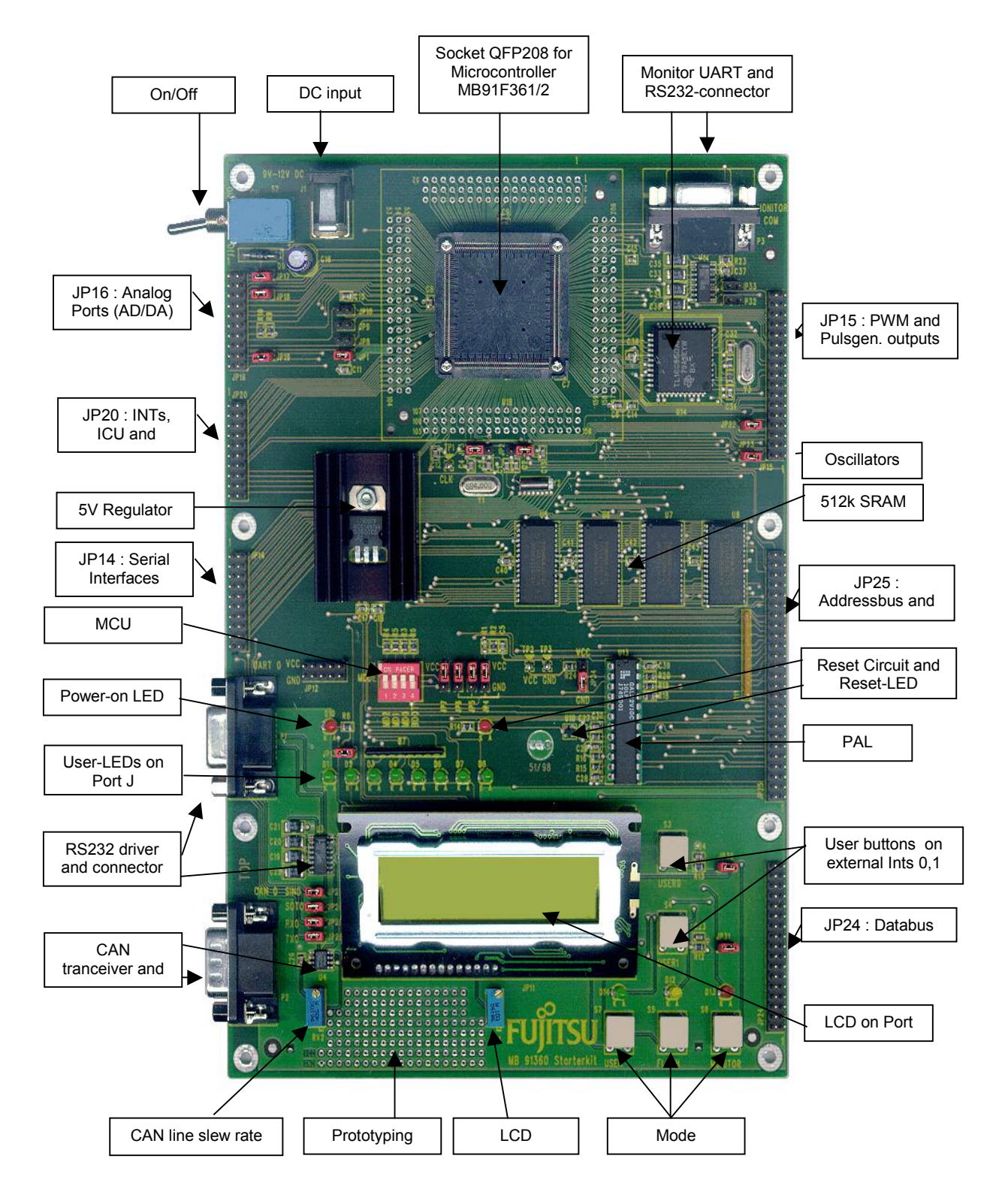

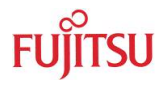

<span id="page-22-0"></span>The evaluation board provides various IO-signals, which can be connected to external devices. The controller resource functions are available on the connectors JP14, JP15, JP16 and JP20.

External peripheral devices can be connected via the address/data bus on JP24 and JP25. For more information please refer to the following pin assignments and the schematics in the appendix.

### **6.2 Overview of Jumpers**

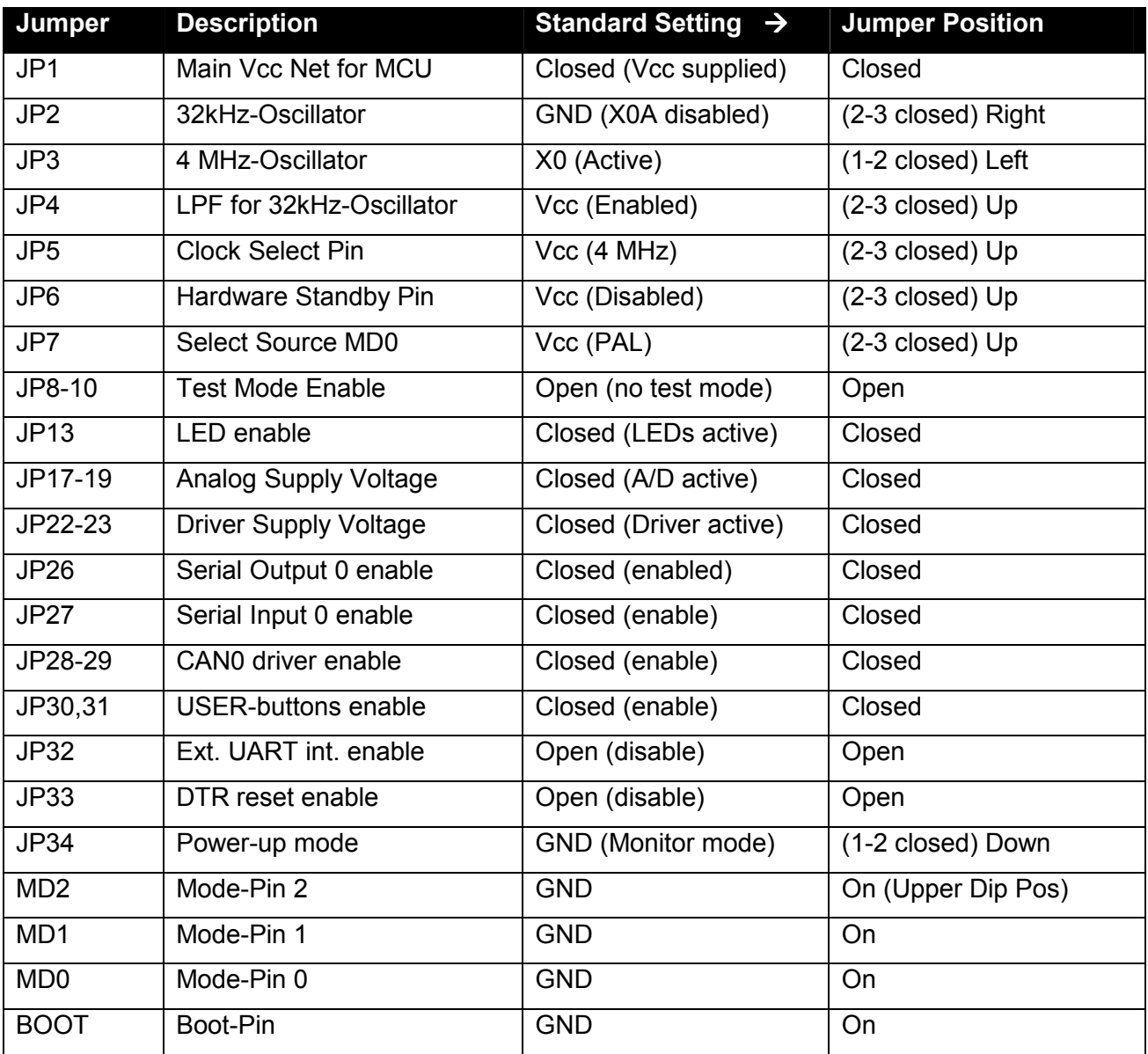

### **Table 1: Selection jumpers on MB91360 Starterkit**

# <span id="page-23-0"></span>**FUJITSU**

### STARTERKIT MB91360 Chapter 6 Evaluation Board Hardware

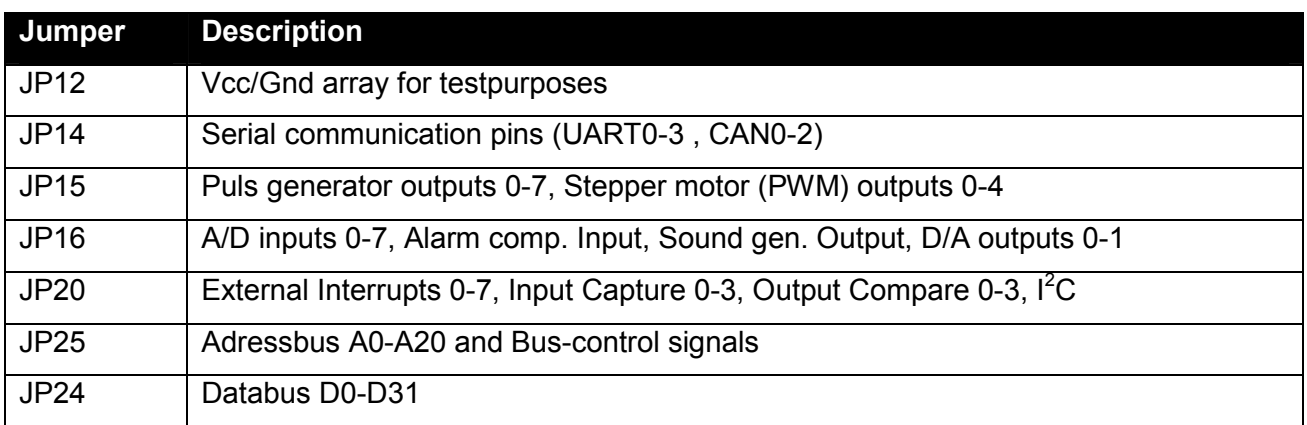

### **Table 2: Grouped jumpers on MB91360 Starterkit**

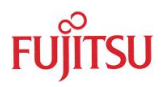

### <span id="page-24-0"></span>**6.3 Connectors for resources and IO-signals**

MCU-pins are grouped according to their logical functions. See the hardware manual for details on the resource functions.

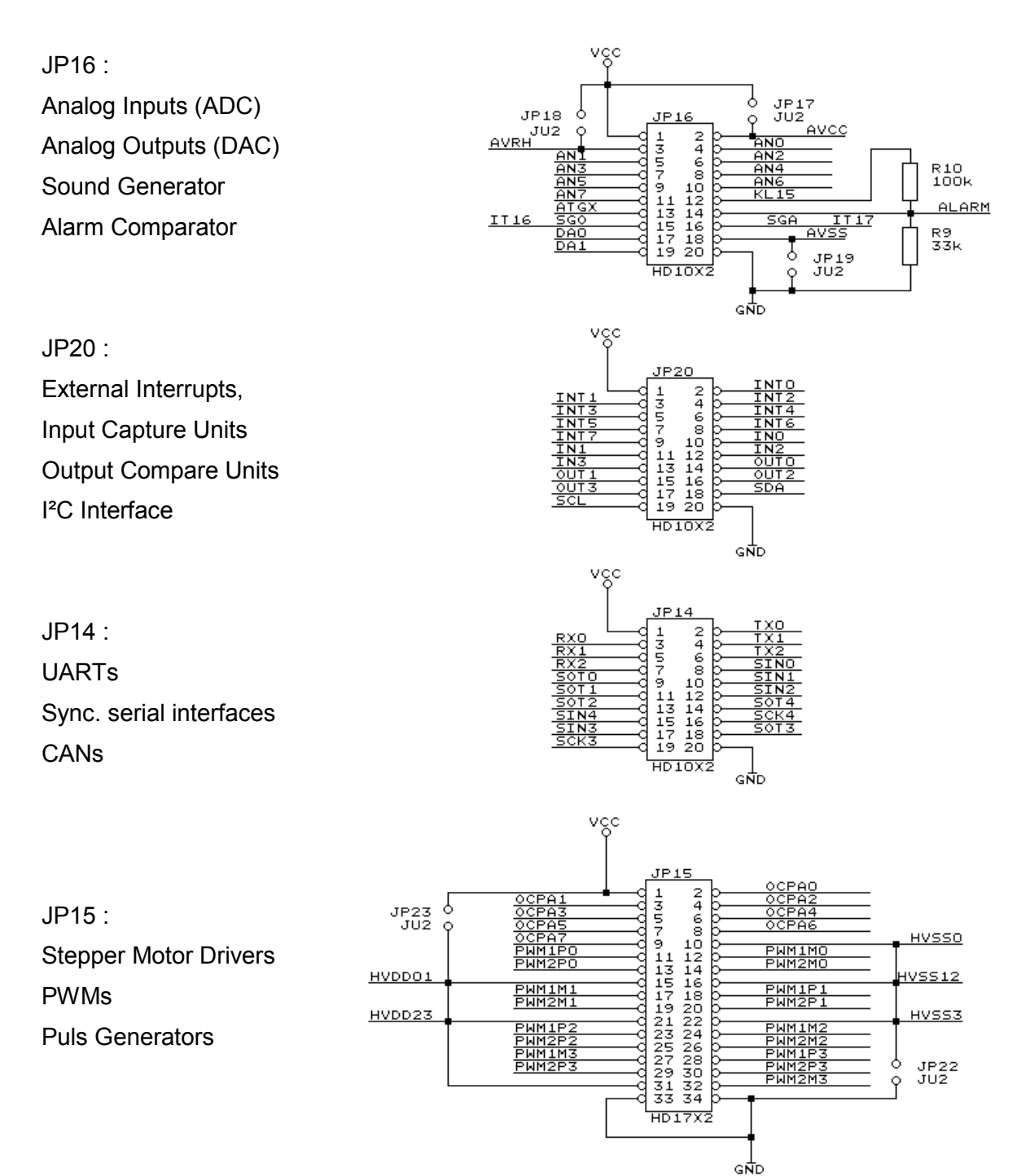

The available resource pins can also be used as general purpose IO-ports (using the Portfunction registers PFRx). See table below for details.

Note: Address bus and data bus pins (JP24,25) cannot be used as IO-ports.

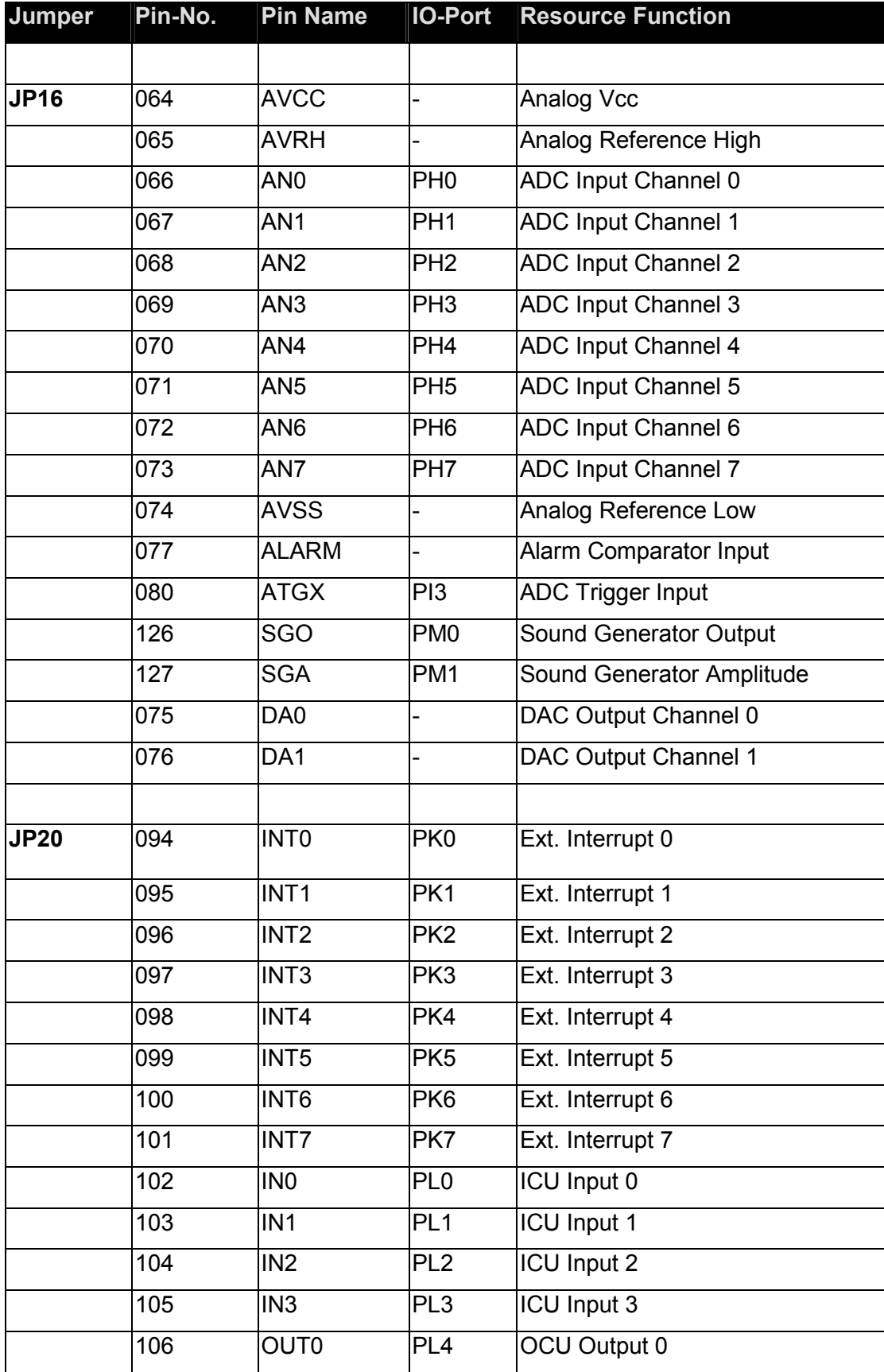

### STARTERKIT MB91360 Chapter 6 Evaluation Board Hardware

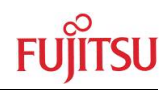

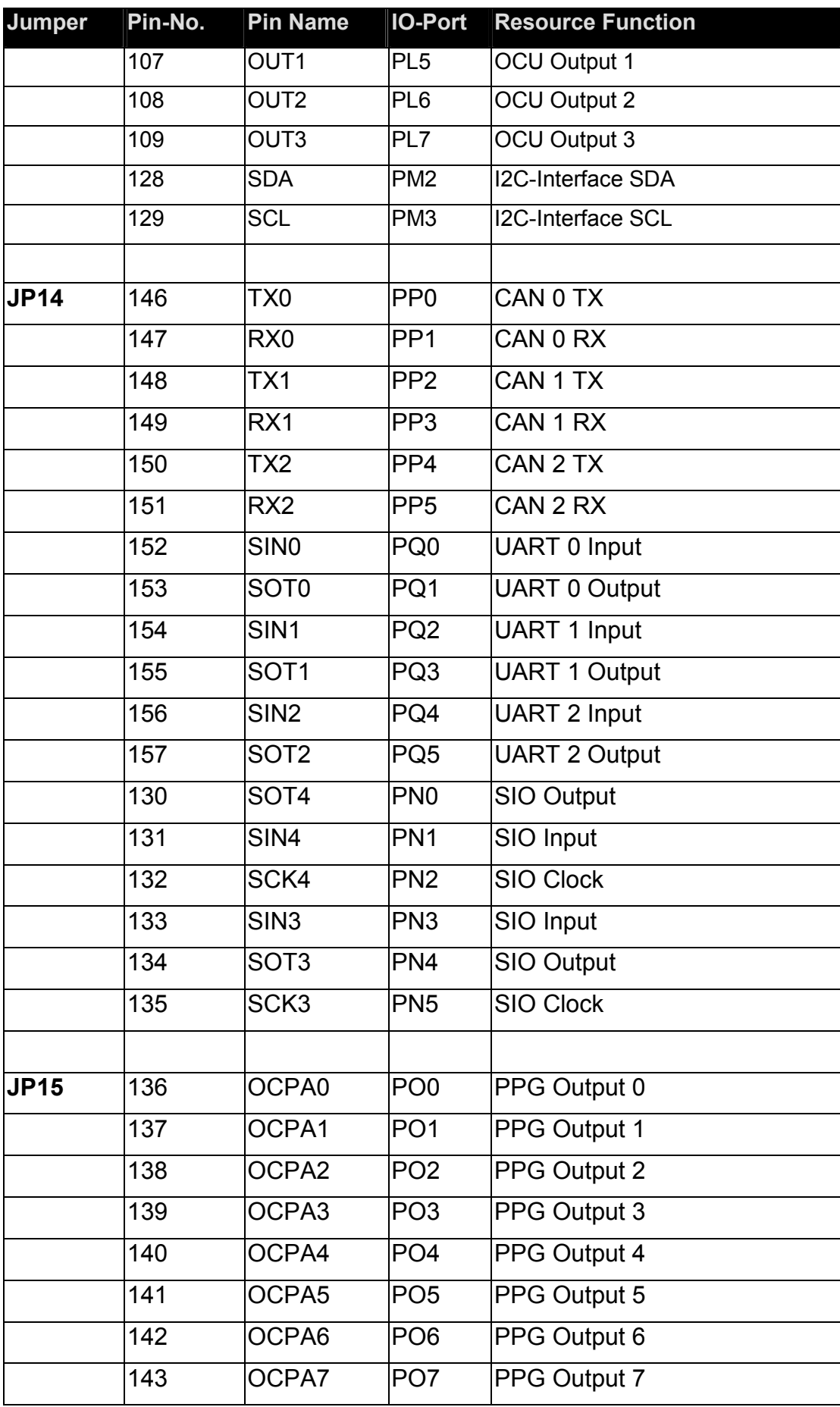

© Fujitsu Microelectronics Europe GmbH - 27 - UG-910006-13

<span id="page-27-0"></span>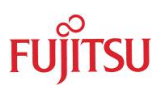

### STARTERKIT MB91360 Chapter 6 Evaluation Board Hardware

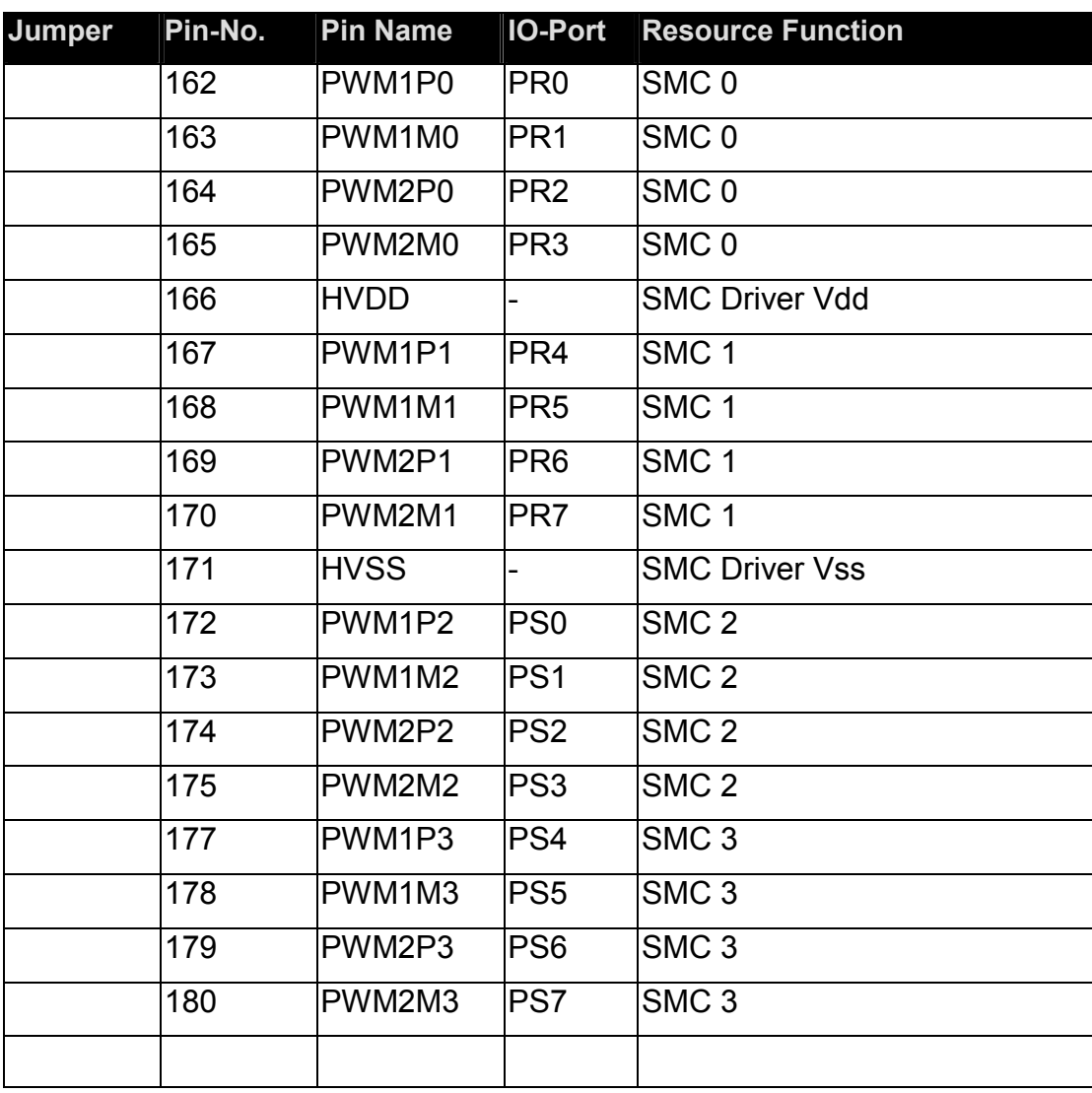

**Table 3: Overview of available resource-functions and IO-ports on jumpers** 

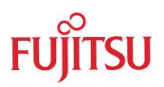

# <span id="page-28-0"></span>**7 Appendix**

### **7.1 Memory Mappings MB91F362**

### 7.1.1 MODE 000 (Single-Chip / Monitor Mode)

MB91F362 Memory Map Recommended Mappings

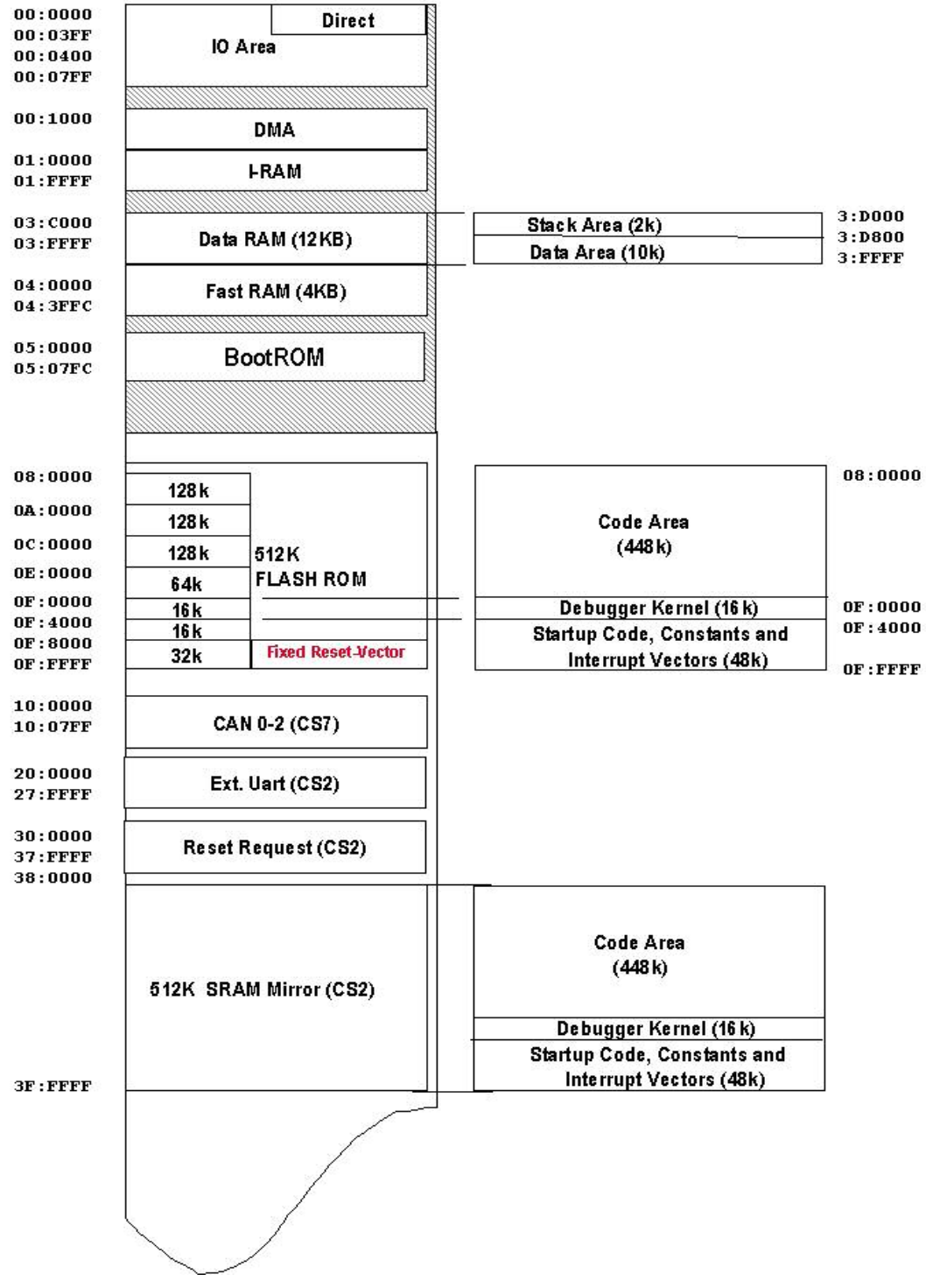

### **Figure 5: Memory Mapping Single Chip Mode / Monitor Mode**

<span id="page-29-0"></span>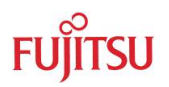

### 7.1.2 MODE 001 (External Bus / User Mode)

### MB91F362 Memory Map Recommended Mappings

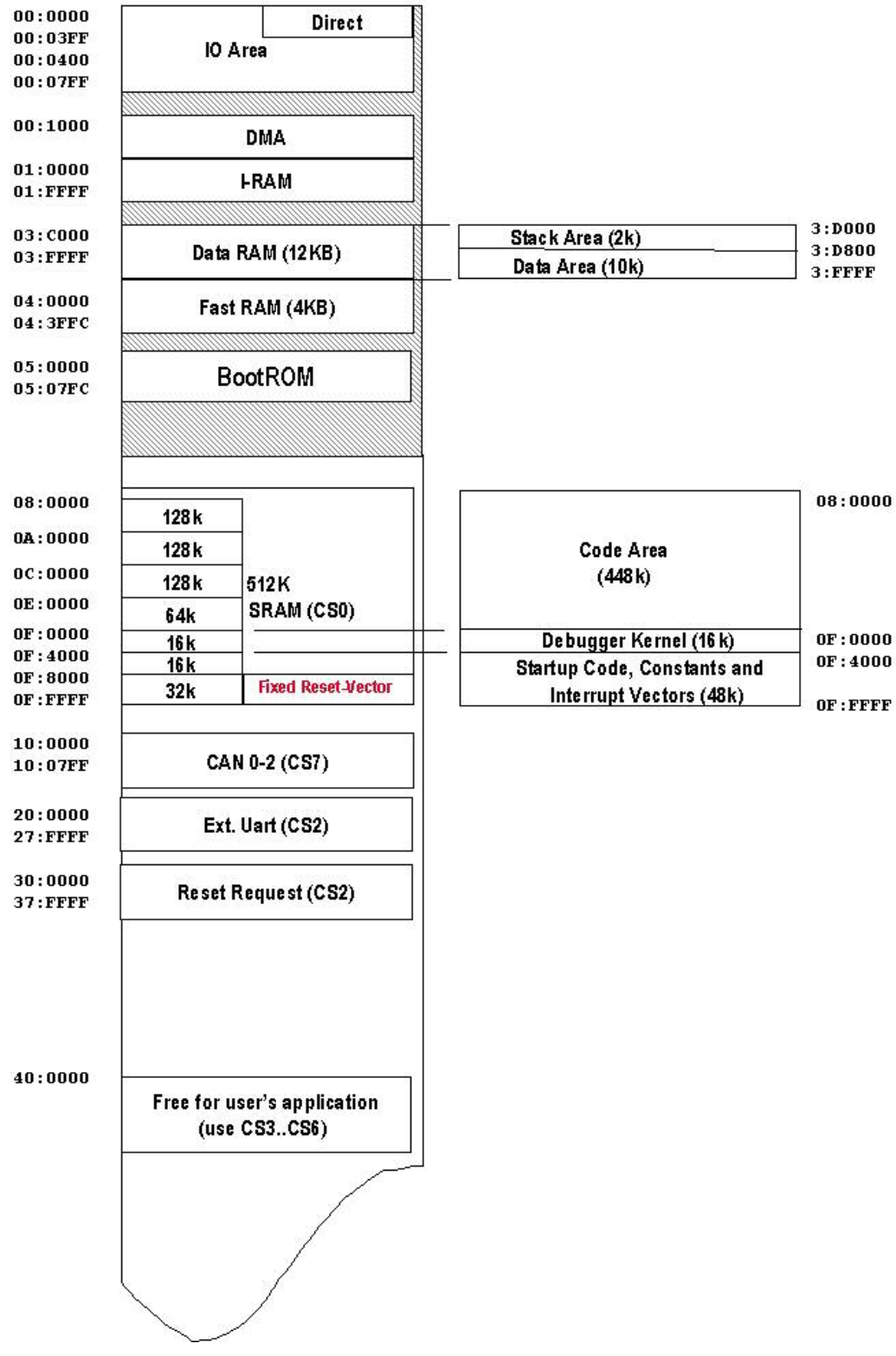

### **Figure 6: Memory Mapping External Mode / User Mode**

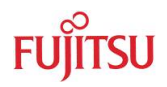

### <span id="page-30-0"></span>**7.2 Tool options for own projects**

Valid load module files for MB91360 devices can only be achieved if the language tool configuration is appropriate. If you use the provided samples or templates, you do not have to worry about these settings.

The most convenient way to create own projects is to copy the provided Template-Project from the sample-directory and use it as "blank sheet". However, if you intend to create projects "from scratch" without the template, the following settings are important.

Target MCU ("Project – Setup" menu) : make sure "MB91FV360" or "MB91F362" is selected as the target MCU device.

Linker Settings ("Project – Setup tool options – Linker – Disposition") : MB91360 devices use a fixed memory map for code stored in Flash-ROM or data assigned to the internal RAM. In addition, certain Flash-sectors have special meanings, such as the boot-sector (application always starts from 0F4000) or the kernel of the debugger stored from 0F0000. Therefore, make sure the following memory map is applied:

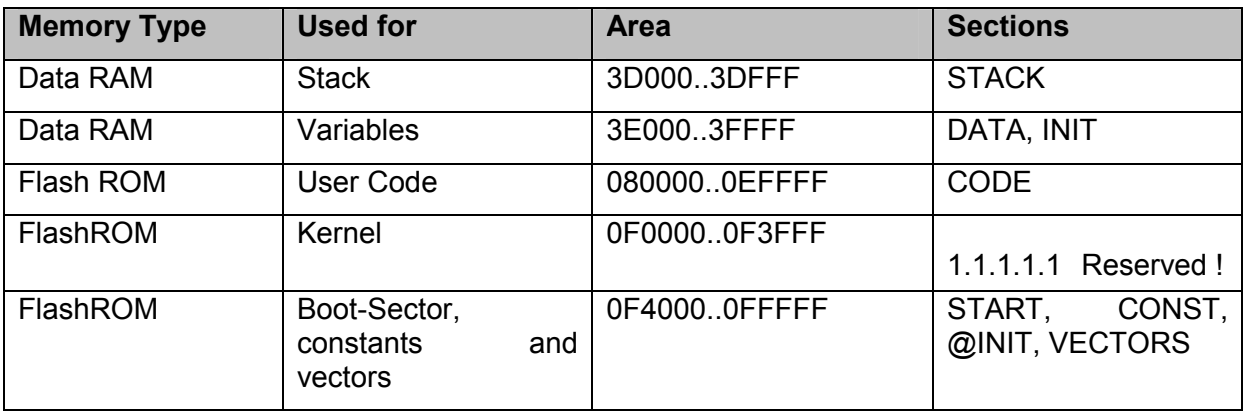

### **Table 4: Memory Map**

Your linker settings should look like this:

- -ro CODE\_AREA=0x00080000/0x000EFFFF
- -ro ROM\_AREA=0x000F4000/0x000FFFFF
- -ra STACK\_AREA=0x0003D000/0x0003DFFF
- -ra RAM\_AREA=0x0003E000/0x0003FFFF
- -sc STACK/Stack=STACK\_AREA
- -sc DATA/Data+INIT=RAM\_AREA
- -sc CODE/Code=CODE\_AREA
- -sc START+CONST+@INIT=ROM\_AREA

Also refer to the detailed memory maps in the appendix.

 Always check the "map"-file (use the context menu in the project-view and select "open list file") to see the used sections and addresses !

<span id="page-31-0"></span>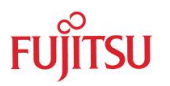

### **7.3 Starterkit limitations**

If creating new projects, be sure **not** to use the following functions, which are reserved for the MB91360 Starterkit:

- < Flash-ROM area 0F0000..0F3FFF (reserved for Monitor kernel)
- ▶ Port G / upper ADC inputs (used for LCD and mode input)
- ▶ Security-Vector (used to call the kernel in Monitor mode)
- External Interrupt 0 (used for Abort function)
- Chip selects 0,2 and 7 (used for MCU and board hardware)
- < External memory space 200000..3FFFFF (used for board hardware)

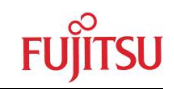

### <span id="page-32-0"></span>**7.4 Board Schematics**

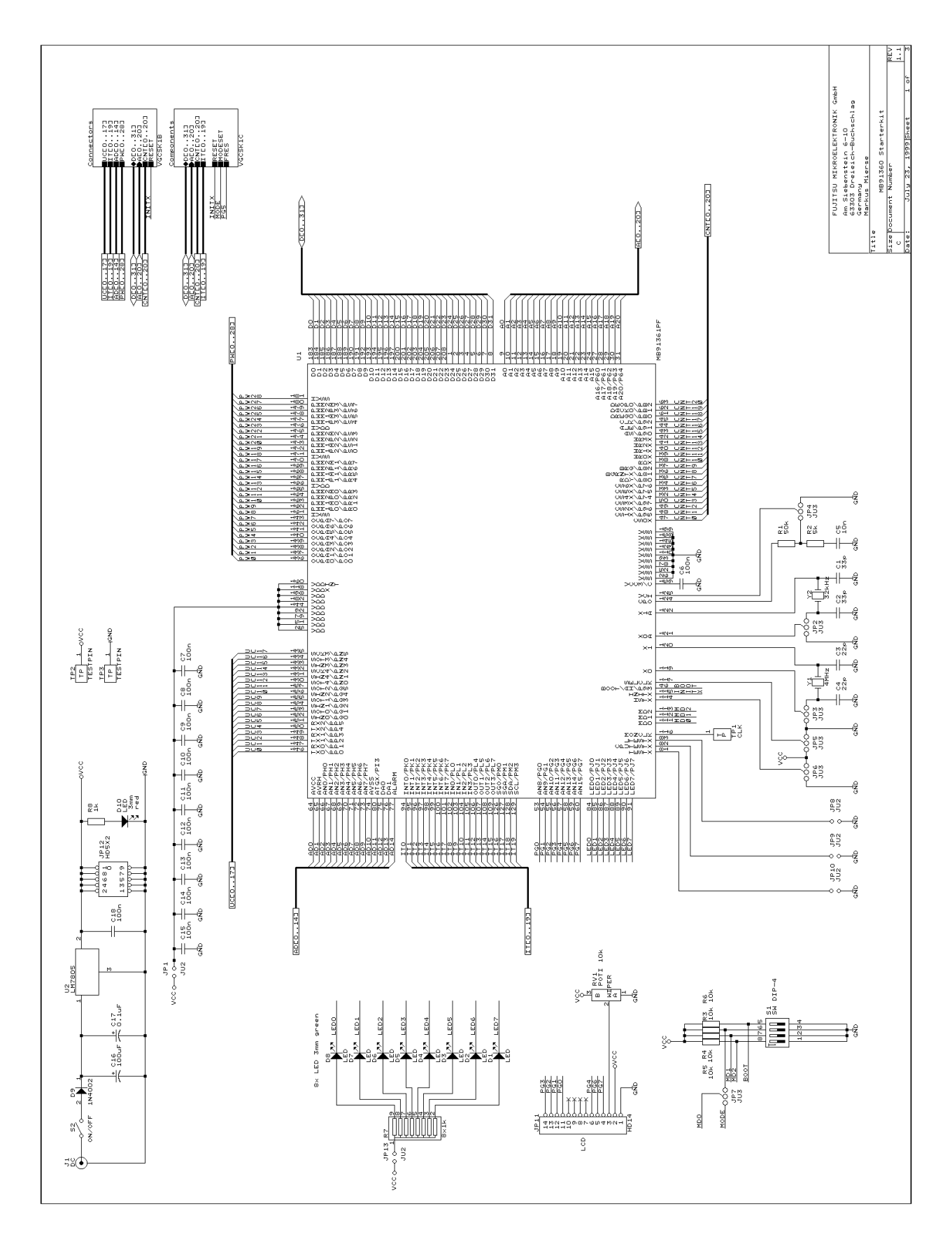

**FUJITSU** 

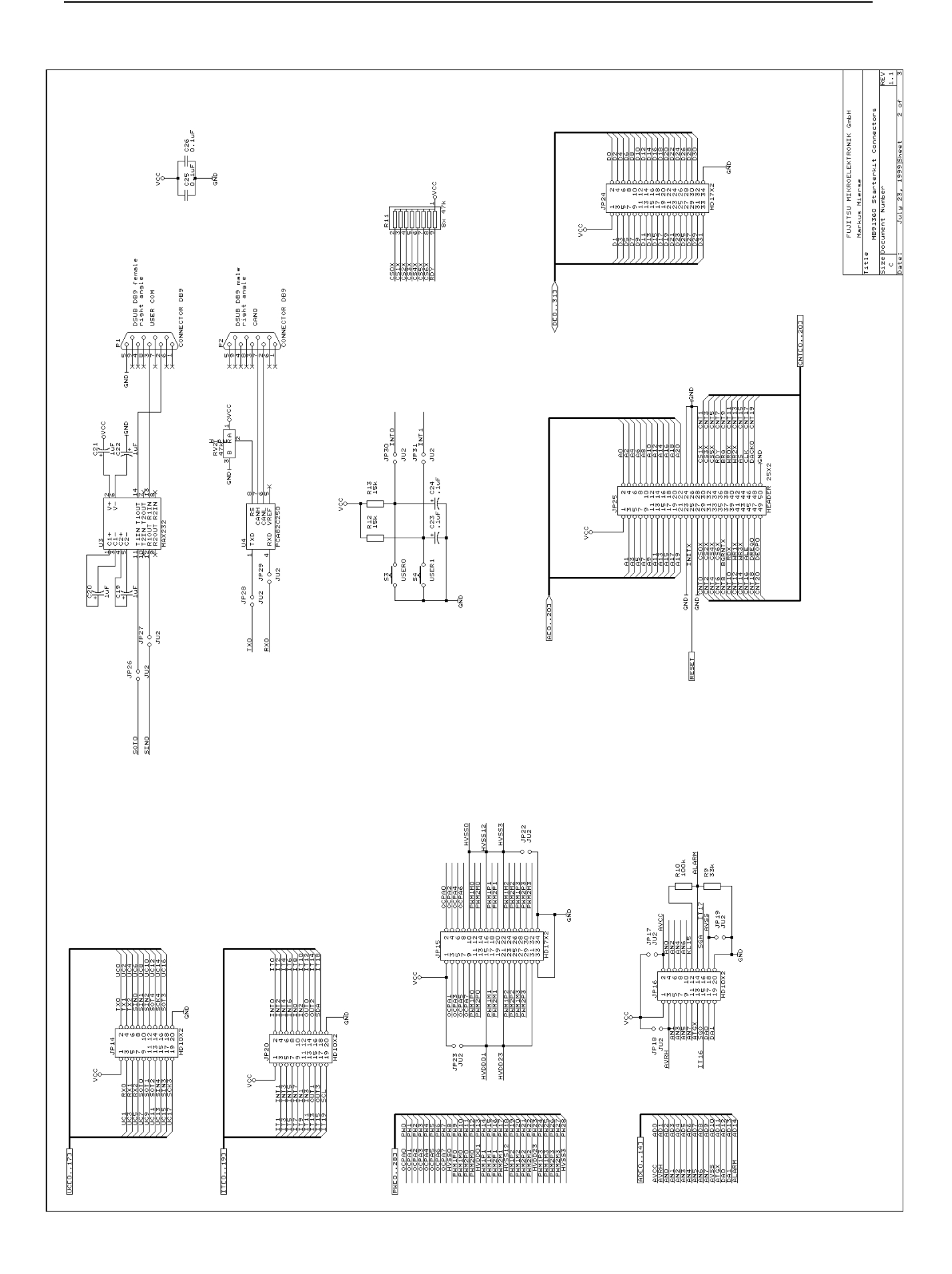

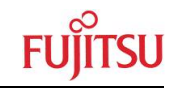

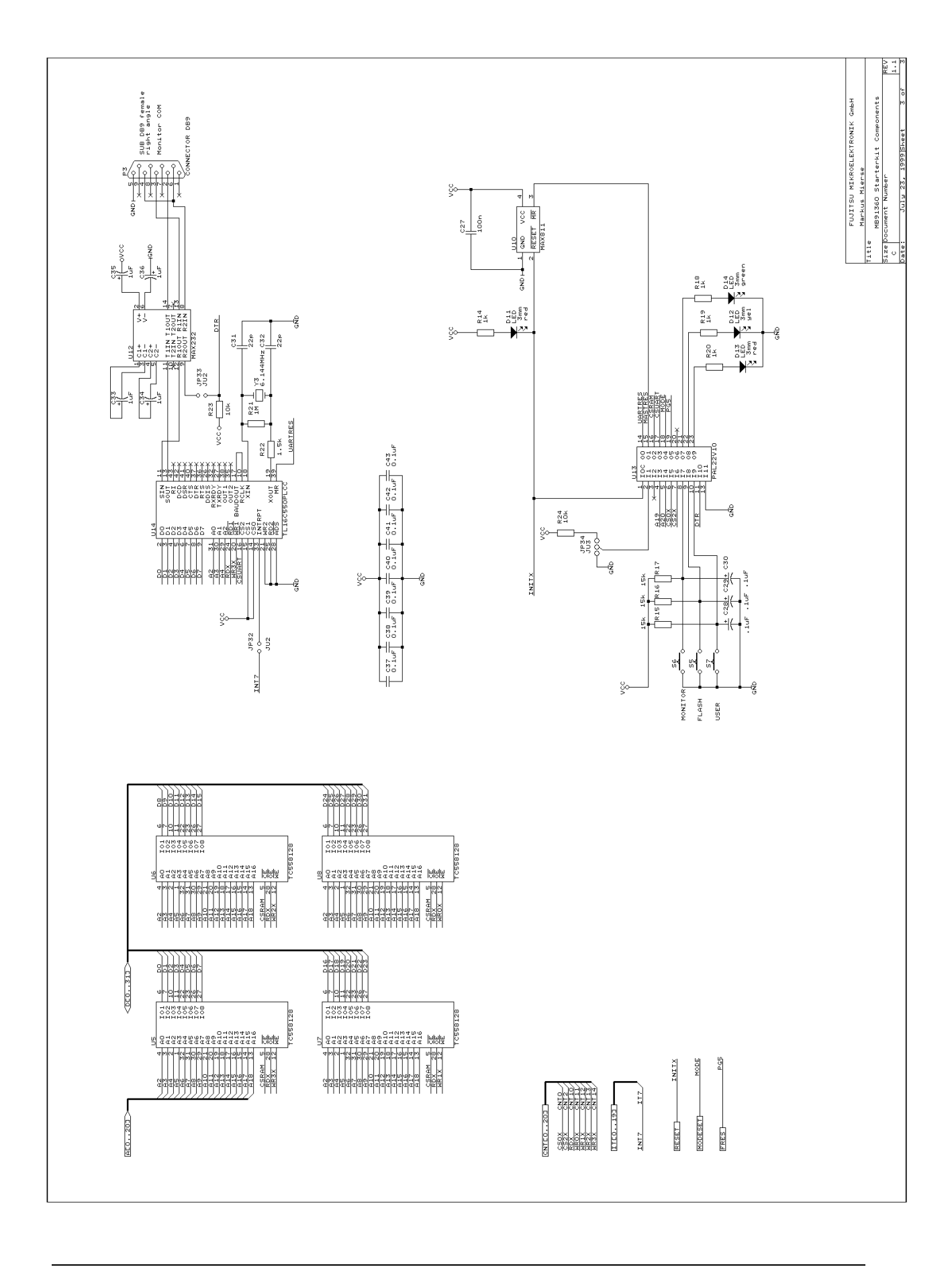

<span id="page-35-0"></span>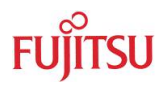

### **7.5 Silk Screen**

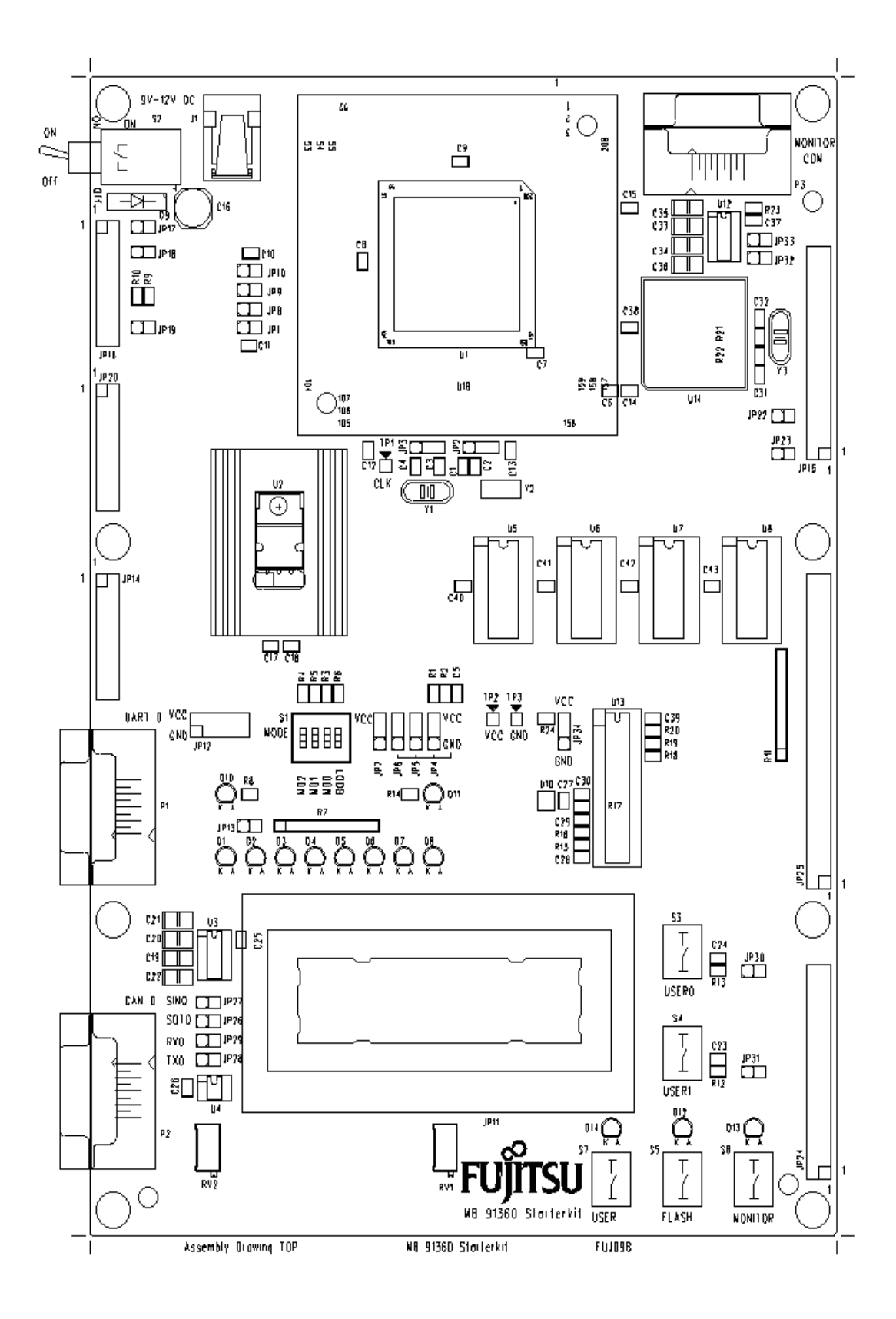

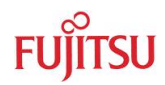

### <span id="page-36-0"></span>**7.6 PAL Listing**

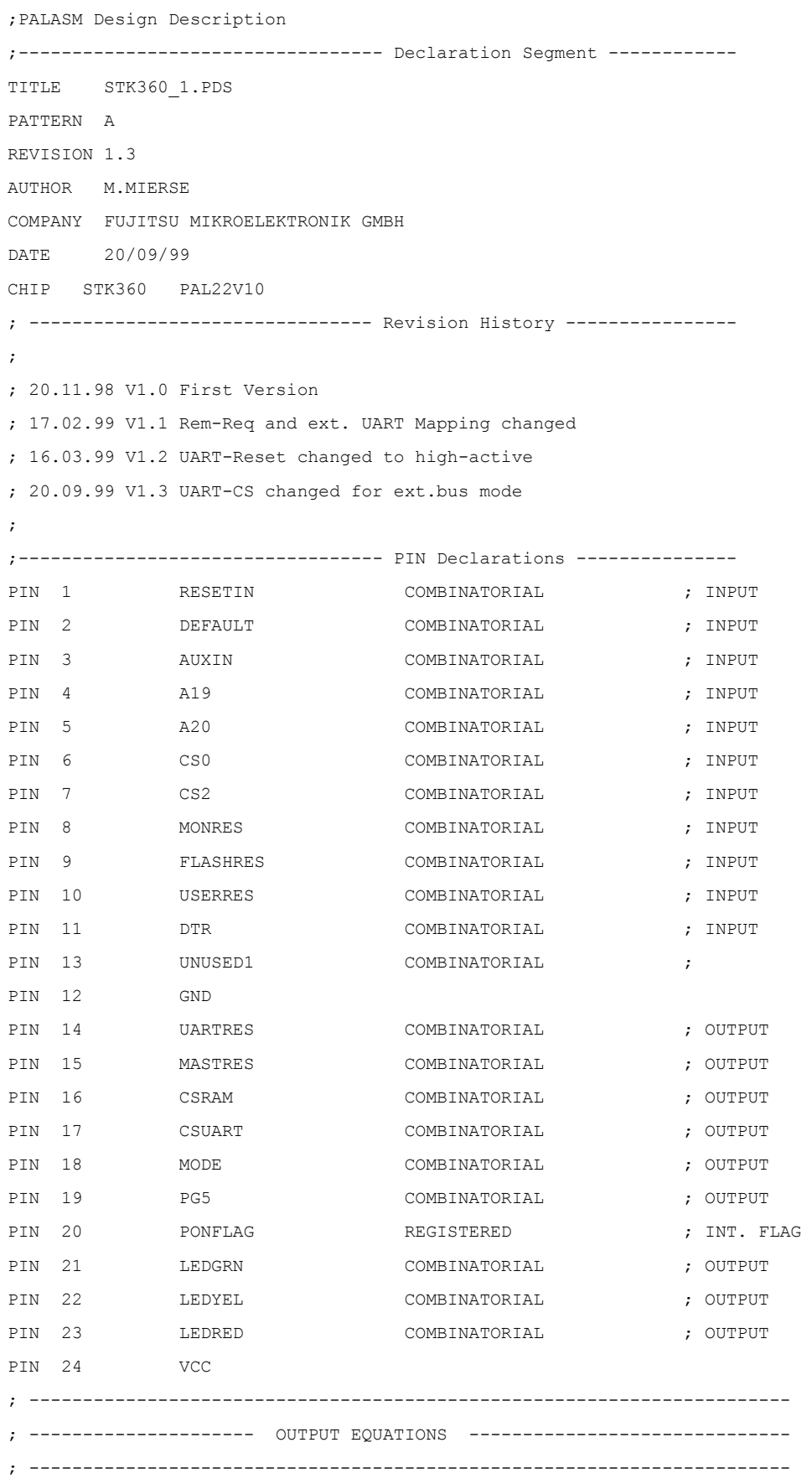

© Fujitsu Microelectronics Europe GmbH - 37 - UG-910006-13

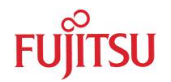

**EQUATIONS** 

; ----------------------------------------------------------------------- ; Power-on Indicator (Flip-Flop) : ; ----------------------------------------------------------------------- PONFLAG.CLKF = RESETIN ; Power-on-Flag ist 0 at Pon ; otherwise 1 PONFLAG := 1 ; ----------------------------------------------------------------------- ; Equations for Modes (Reset-States) : ; ----------------------------------------------------------------------- ; --------------------> LEDRED is indicating the Monitor-Reset state, if LEDRED = USERRES \* FLASHRES \* /MONRES ; Mon-reset button pressed + /DTR ; or uart-reset (DTR line low) + (/PONFLAG \* /DEFAULT) ; or Power-on (Default-Mode=Mon) + /LEDGRN \* /LEDYEL ; (hold-condition) ; --------------------> LEDGRN is indicating the User-Reset state, if LEDGRN = /USERRES \* FLASHRES \* MONRES ; User-Reset button pressed + (A20 \* /A19 \* /CS2) ; or Remote-User-reset request + /LEDYEL \* /LEDRED ; (hold-condition) ; --------------------> LEDYEL is indicating the Flash-Reset state, if LEDYEL = USERRES \* /FLASHRES \* MONRES ; Flash-Reset button pressed + (/PONFLAG \* DEFAULT) ; or Power-on (Default-Mode=Flash) + /LEDGRN \* /LEDRED ; (hold-condition) MODE = LEDGRN ; Mode-Pin (MD0) is 1, if User-Reset state, otherwise 0 PG5 = LEDYEL ; Flash-Ind-Pin is 1, if Flash-Reset state, otherwise 0 UARTRES = /RESETIN \* LEDRED ; UART-reset only if Monitor-Reset ; ----------------------------------------------------------------------- ; Reset-Request : Toggles the Masterreset-input (MAX811), if ; ----------------------------------------------------------------------- /MASTRES = ((/MONRES + /USERRES + /FLASHRES) \* RESETIN) ; Buttons pressed + (( LEDGRN \* /A19 \* A20 ) \* RESETIN) ; or Rem-Request + ((/DTR ) \* RESETIN) ; or DTR low ; ----------------------------------------------------------------------- ; Memory-Mapping Equations : ; -----------------------------------------------------------------------

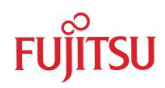

<span id="page-38-0"></span>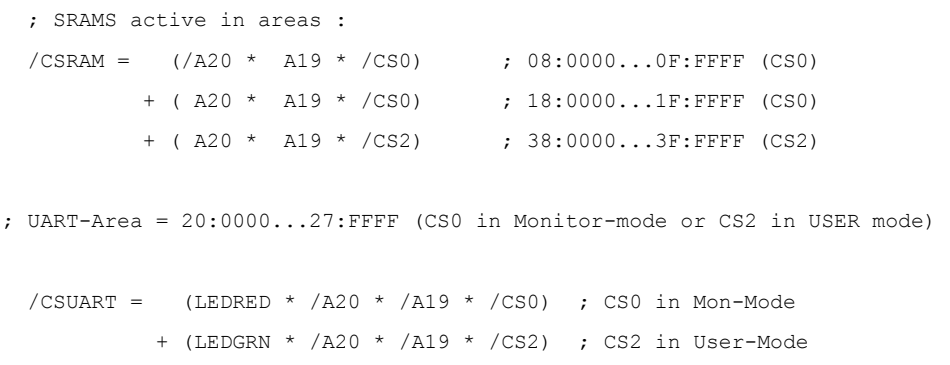

### **7.7 Development tools and accessories**

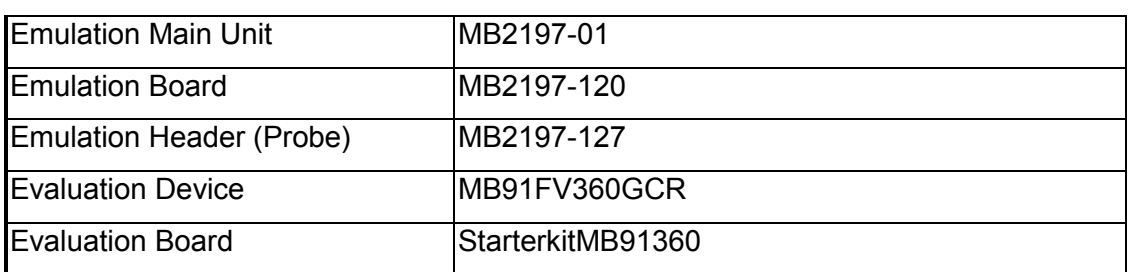

In-Circuit Emulation Tools for MB91360 Series:

In-Circuit Emulation Tools for MB91100 Series:

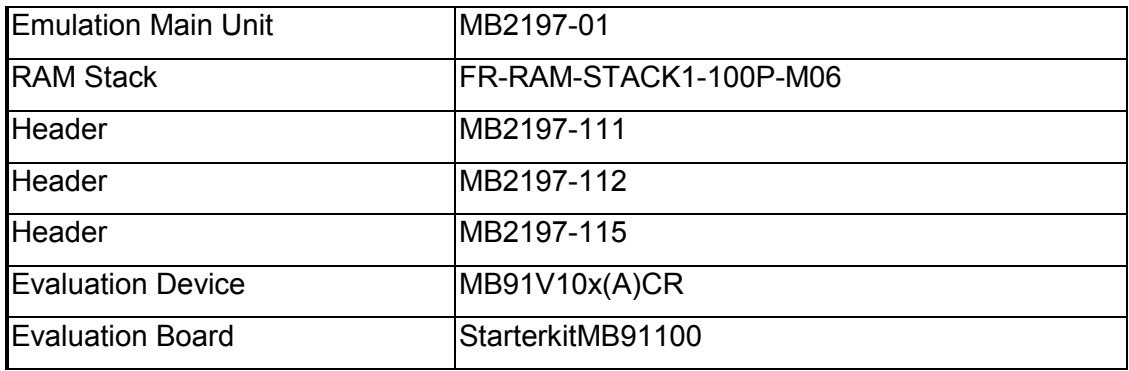

Accessories:

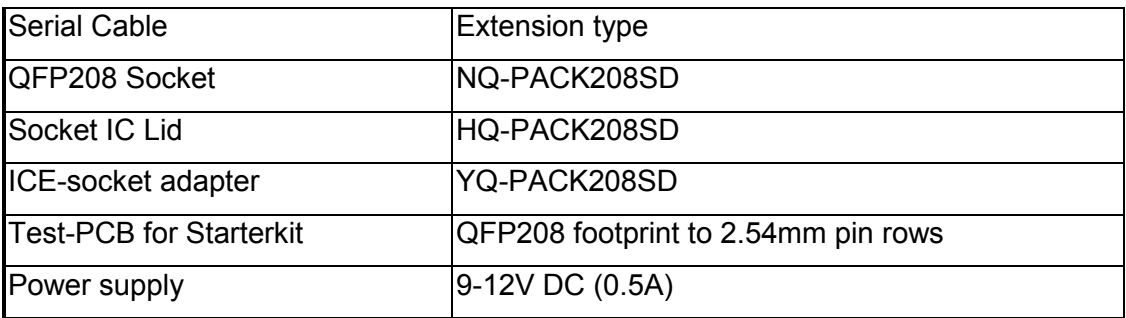

<span id="page-39-0"></span>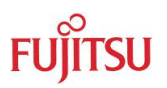

### **7.8 Related Documents**

Available manuals for MB91360 series :

- 1. MB91360 Hardware Manual
- 2. MB91F36X Datasheet (General Specification)
- 3. FR Family C-Compiler Manual
- 4. FR Family Instruction Manual
- 5. FR Family Assembler Manual
- 6. FR Family Simulator Manual
- 7. FR Family Emulator Manual
- 8. FR Family Linkage Kit Manual
- 9. FR Family Softune Workbench Manual

Note : All documents are available from the provided CD-ROM, Fujitsu's Microcontroller CD-ROMs or from our web-site.

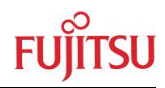

# <span id="page-40-0"></span>**7.9 Trouble Shooting**

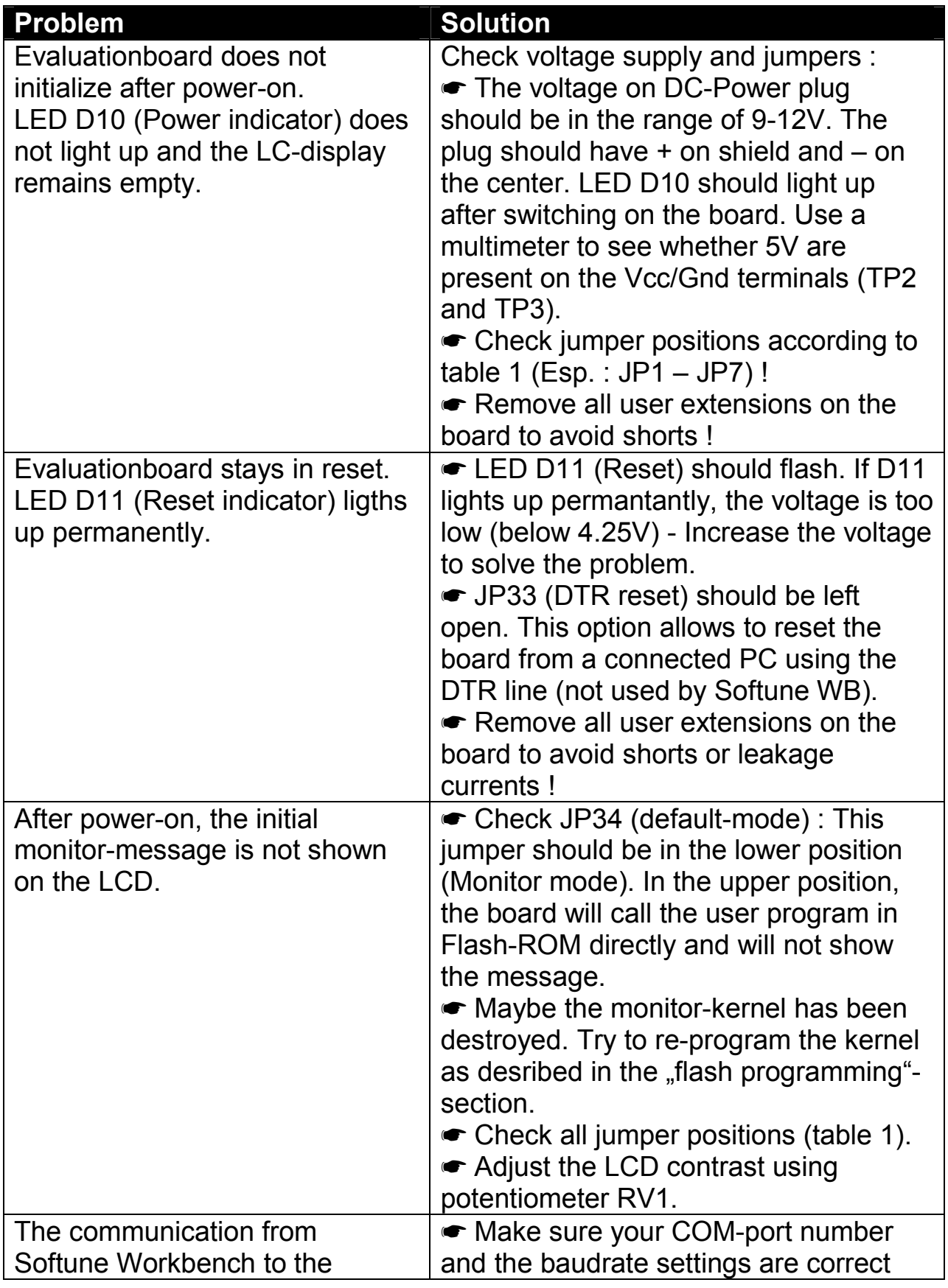

© Fujitsu Microelectronics Europe GmbH - 41 - UG-910006-13

<span id="page-41-0"></span>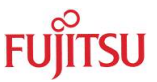

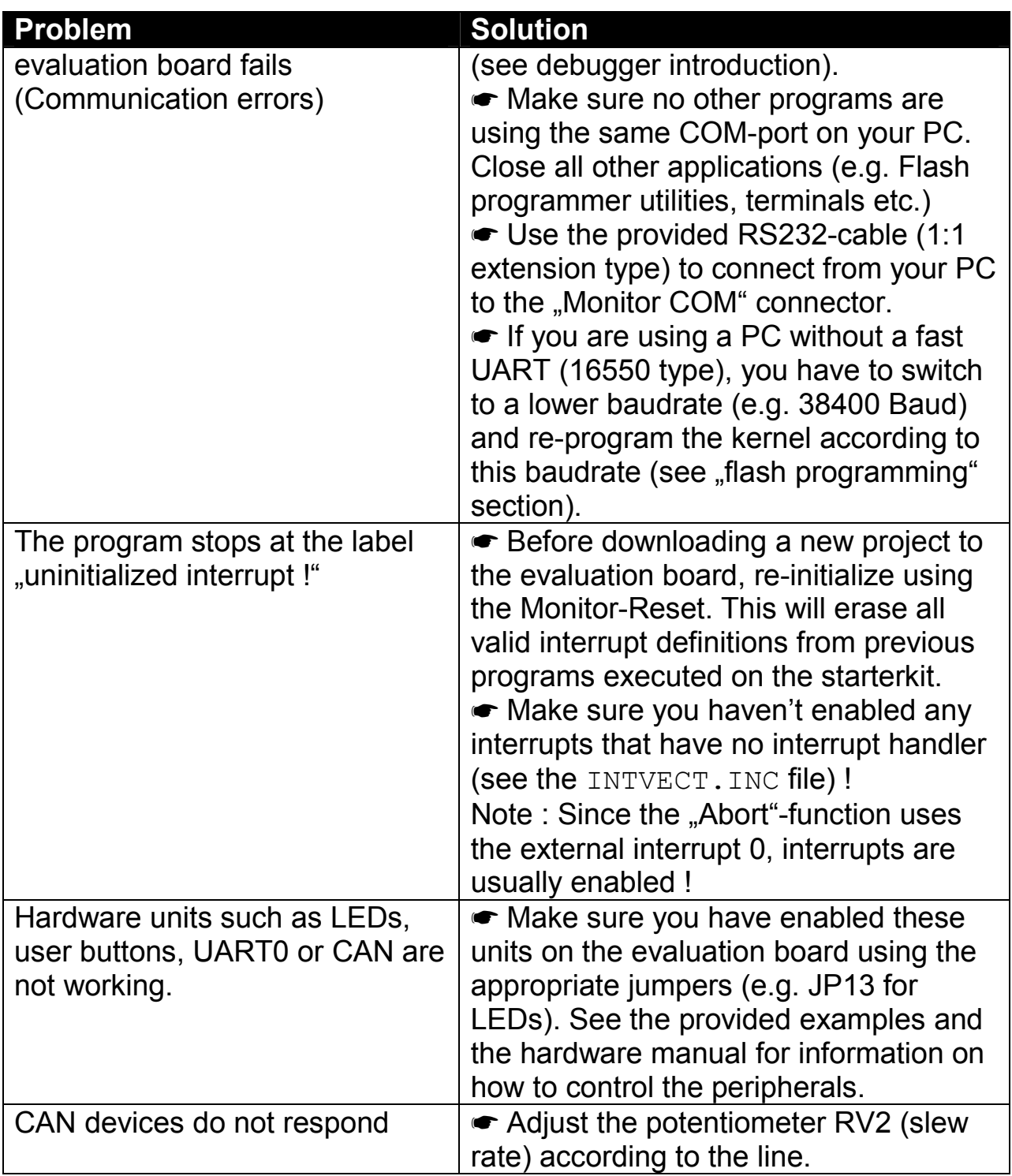

### **Table 5: Trouble Shooting**

For more information see the Softune Workbench on-line help, the provided manuals, last minute information and additional or updated documentation on our web-site.

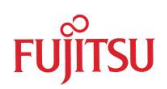

### <span id="page-42-0"></span>**7.10 Figures**

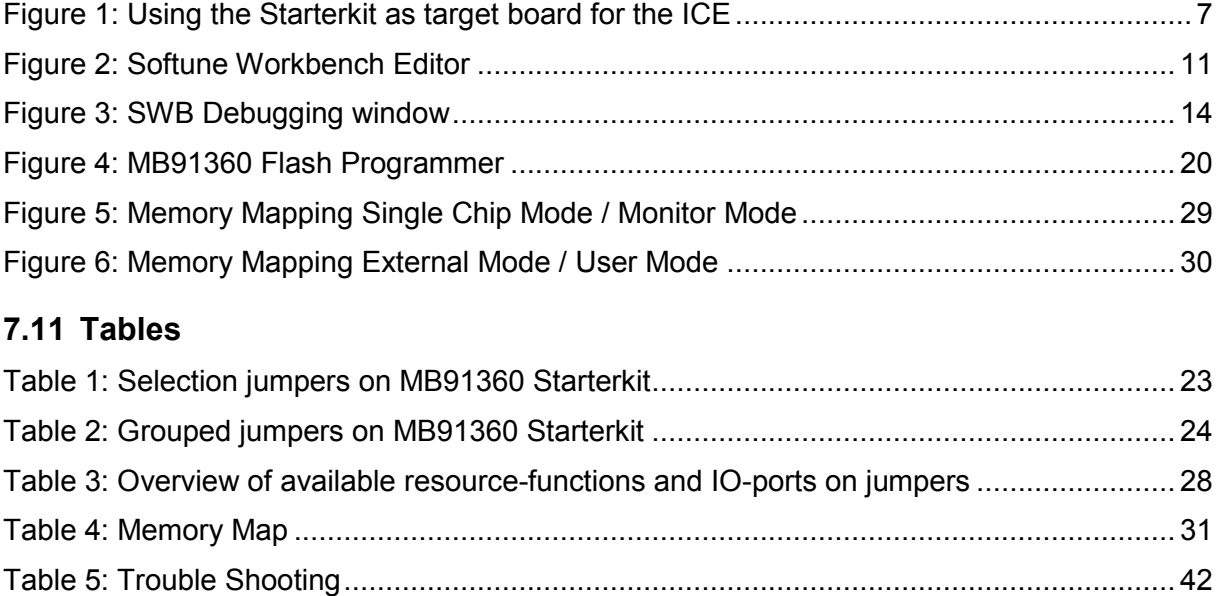

-- END --

Free Manuals Download Website [http://myh66.com](http://myh66.com/) [http://usermanuals.us](http://usermanuals.us/) [http://www.somanuals.com](http://www.somanuals.com/) [http://www.4manuals.cc](http://www.4manuals.cc/) [http://www.manual-lib.com](http://www.manual-lib.com/) [http://www.404manual.com](http://www.404manual.com/) [http://www.luxmanual.com](http://www.luxmanual.com/) [http://aubethermostatmanual.com](http://aubethermostatmanual.com/) Golf course search by state [http://golfingnear.com](http://www.golfingnear.com/)

Email search by domain

[http://emailbydomain.com](http://emailbydomain.com/) Auto manuals search

[http://auto.somanuals.com](http://auto.somanuals.com/) TV manuals search

[http://tv.somanuals.com](http://tv.somanuals.com/)